# **Inizio** MFC-6490CW **Guida di installazione rapida**

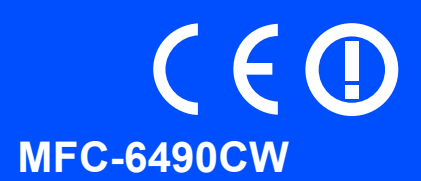

Prima di poter utilizzare l'apparecchio, leggere la presente Guida di installazione rapida per la corretta procedura di impostazione e di installazione.

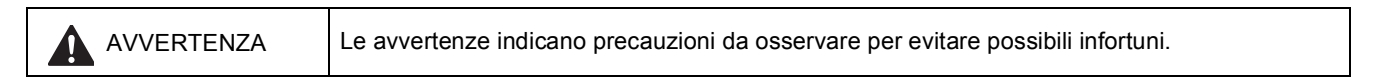

# **Importante**

**Per il momento, NON collegare il cavo USB (se si utilizza un cavo USB).**

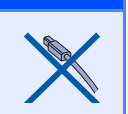

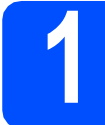

#### **1 Estrarre l'apparecchio dalla confezione e controllare i componenti**

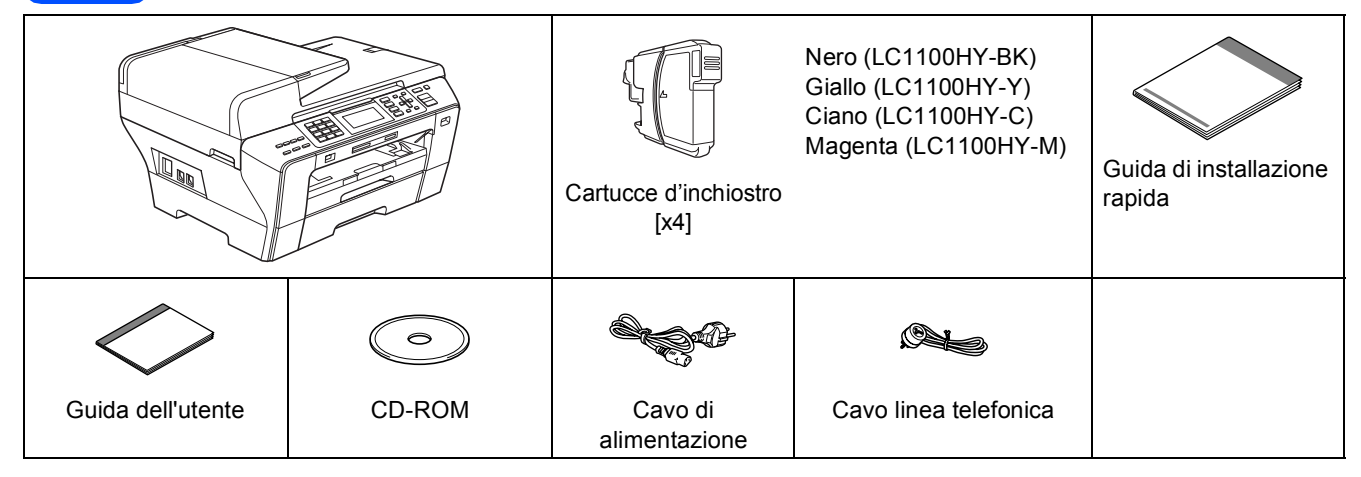

#### **AVVERTENZA**

**La confezione dell'apparecchio contiene buste di plastica. Per evitare rischi di soffocamento, tenere queste buste lontano da neonati e bambini.**

a Rimuovere il nastro e la pellicola di protezione che ricoprono il piano dello scanner.

**b** Controllare che siano presenti tutti i componenti.

#### **Nota**

- *I componenti inclusi nella confezione possono variare in base al Paese d'acquisto.*
- *Conservare tutti i materiali di imballaggio e la scatola nel caso in cui si debba trasportare l'apparecchio.*
- *È necessario acquistare il cavo di interfaccia corretto per l'interfaccia utilizzata (per la connessione USB oppure in rete).*

#### *Cavo USB*

*Accertarsi di utilizzare un cavo USB 2.0 (tipo A/B) della lunghezza massima di 2 metri.*

#### *Cavo di rete*

*Utilizzare un cavo doppino diritto di categoria 5 (o superiore) per la rete Fast Ethernet 10BASE-T o 100BASE-TX.*

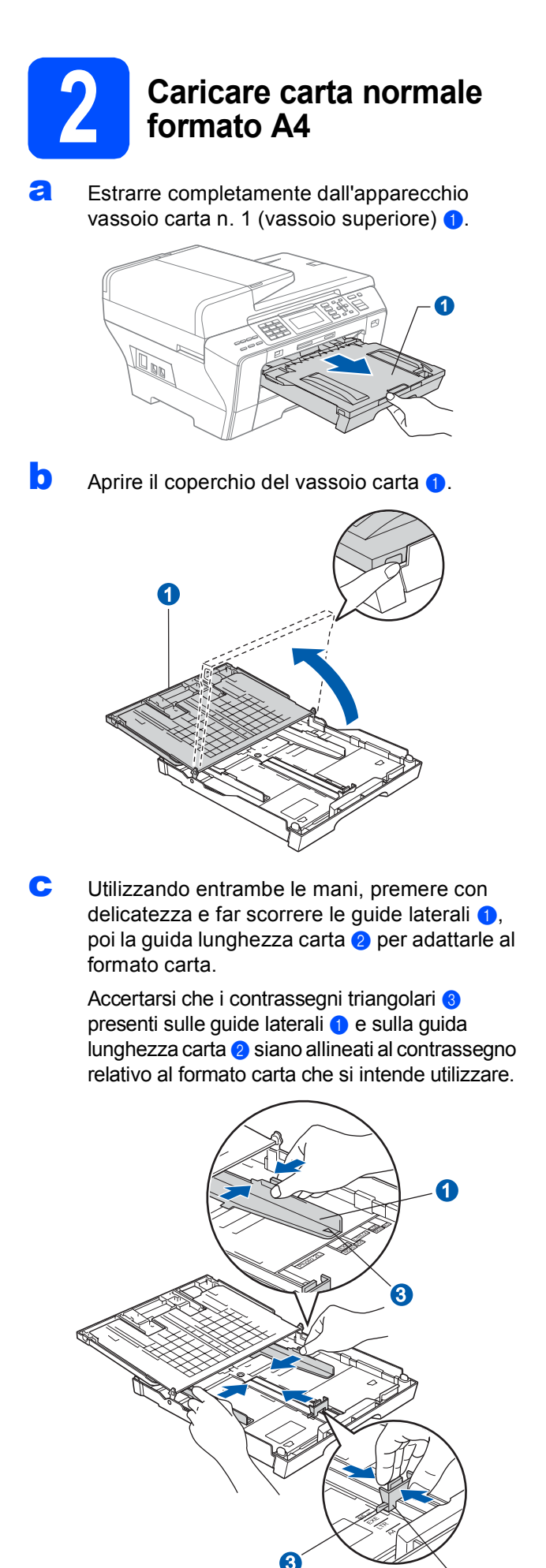

2

- **d** Smuovere la risma di carta per evitare inceppamenti e problemi di alimentazione della carta.
- e Collocare delicatamente carta nel vassoio n. 1 con il lato da stampare rivolto verso il basso, inserendo prima il bordo superiore. Accertarsi che la carta sia piana nel vassoio.

#### **Importante**

**Non spingere eccessivamente la carta all'interno del vassoio.**

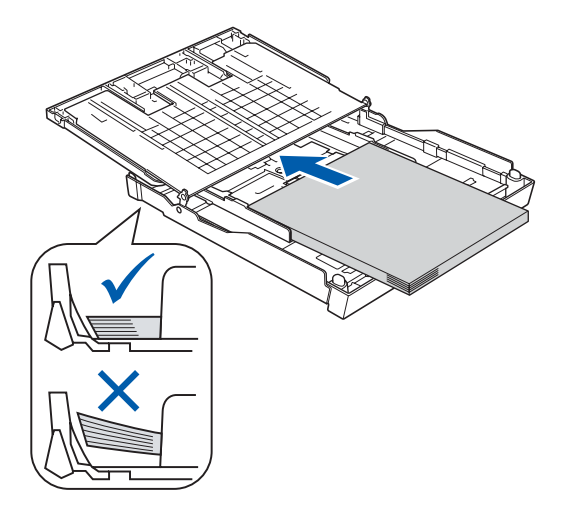

- f Accostare delicatamente le guide laterali alla carta utilizzando entrambe le mani. Accertarsi che le guide laterali tocchino il bordo della carta.
- C Chiudere il coperchio del vassoio carta ...

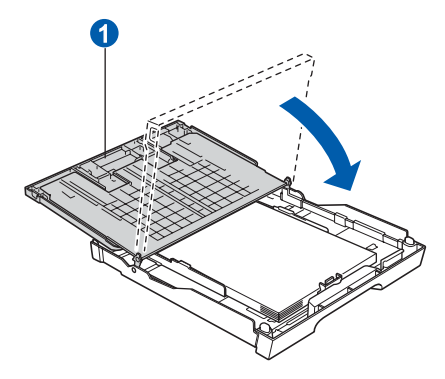

**h** Reinserire lentamente il vassoio della carta nell'apparecchio fino in fondo.

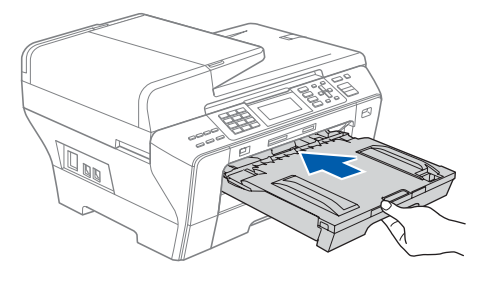

- 
- i Tenendo il vassoio carta in posizione, estrarre il supporto carta  $\bullet$  fino ad avvertire uno scatto,

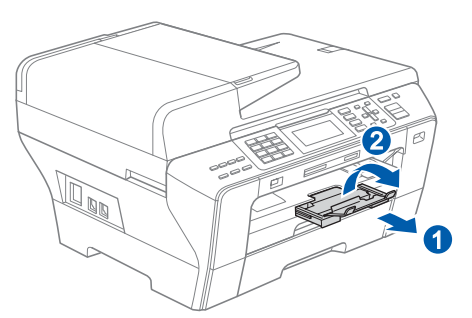

### **Nota**

*Per informazioni relative al vassoio n. 2, consultare la sezione Caricamento di carta nel vassoio carta n. 2 nel Capitolo 2 della Guida dell'utente.*

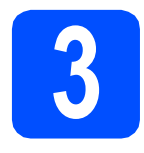

# quindi aprire il supporto ribaltabile carta <sup>b</sup>. **3 Collegare il cavo di alimentazione e la linea telefonica**

#### 2 **Importante**

**Per il momento, NON collegare il cavo USB (se si utilizza un cavo USB).**

a Collegare il cavo di alimentazione.

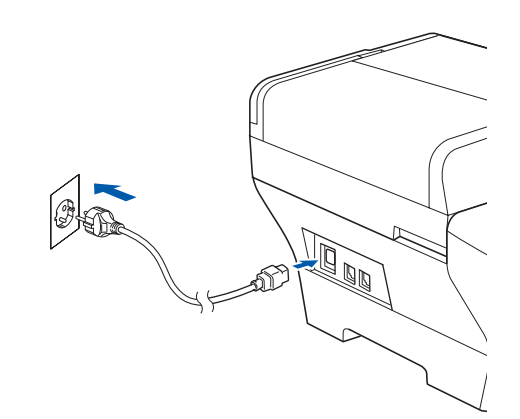

#### **AVVERTENZA**

**L'apparecchio deve essere dotato di spina con messa a terra.**

**b** Collegare il cavo linea telefonica. Collegare un'estremità del cavo per la linea telefonica alla presa sull'apparecchio contrassegnata con **LINE** e l'altra estremità a una presa telefonica a muro.

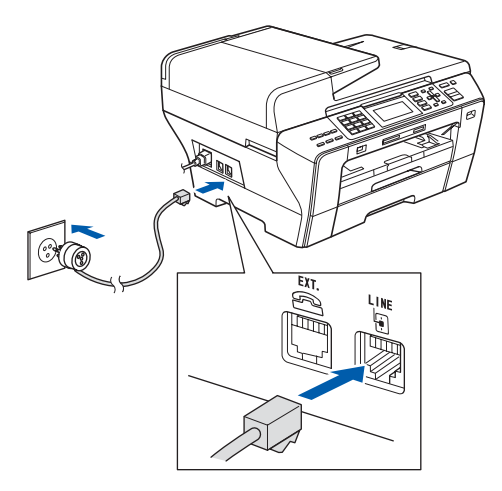

#### **AVVERTENZA**

**L'apparecchio è collegato alla messa a terra tramite la presa di alimentazione. Pertanto, al momento di effettuare il collegamento dell'apparecchio alla linea telefonica, si raccomanda di tenere l'apparecchio collegato al cavo di alimentazione per proteggersi da eventuali correnti elettriche presenti nella rete telefonica. Allo stesso modo, per proteggersi quando si desidera spostare l'apparecchio, si consiglia di scollegare prima il cavo della linea telefonica e poi quello di alimentazione.**

#### **Importante**

**Il cavo telefonico DEVE essere collegato alla presa contrassegnata dall'indicazione LINE sull'apparecchio.**

#### **Nota**

*Se si usa un telefono esterno collegato alla stessa linea telefonica, collegarlo come indicato di seguito.*

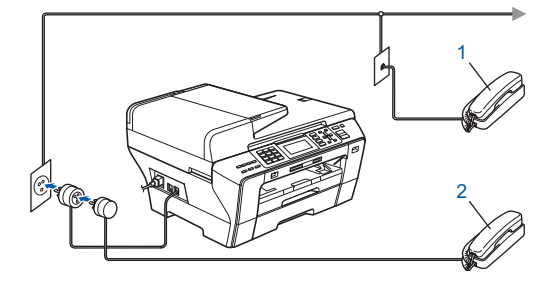

*1 Telefono in derivazione 2 Telefono esterno*

#### **Nota**

*Se si usa una segreteria telefonica esterna collegata alla stessa linea telefonica, collegarla come indicato di seguito.*

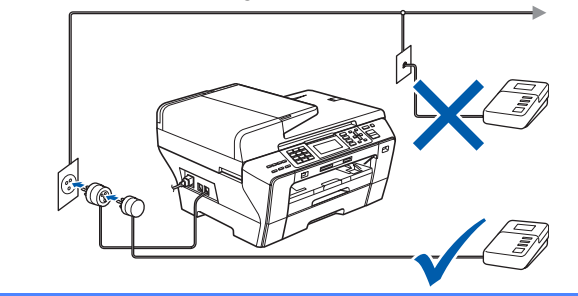

*Impostare la modalità di ricezione su*   $\mathbb{Q}$ *Tel./Segr. Est. in caso di uso di una segreteria telefonica esterna. Vedere [Selezionare una Modalità di ricezione](#page-5-0)  [a pagina 6.](#page-5-0) Per maggiori dettagli, consultare la sezione Collegamento di una segreteria telefonica (TAD) esterna nel Capitolo 7 della Guida dell'utente.*

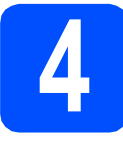

#### **4 Installare le cartucce d'inchiostro**

#### **AVVERTENZA**

**Se l'inchiostro dovesse venire a contatto con gli occhi, sciacquarli immediatamente con acqua e consultare un medico in caso di irritazione.**

a Verificare che l'apparecchio sia acceso. Sul display appare:

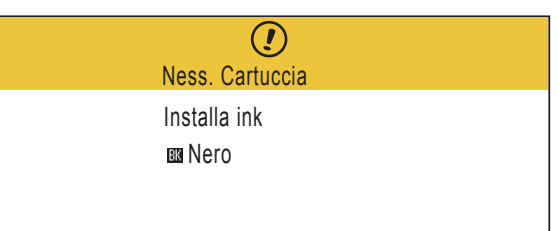

**b** Aprire il coperchio delle cartucce d'inchiostro  $\bullet$ .

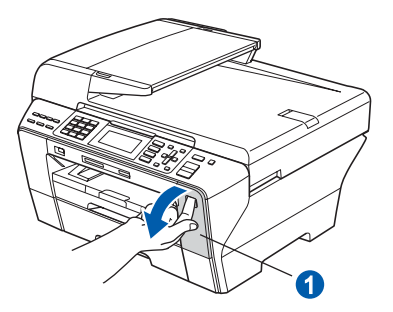

c Rimuovere l'elemento di protezione di colore verde chiaro  $\bigcirc$ .

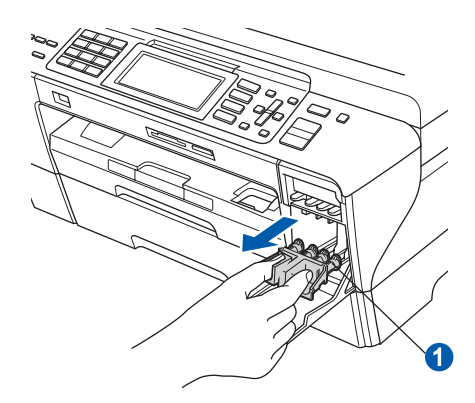

#### **Nota**

*Non gettare l'elemento di protezione verde chiaro. Questo sarà necessario in caso di trasporto dell'apparecchio.*

- d Estrarre la cartuccia d'inchiostro dalla confezione.
- e Per aprire la chiusura sottovuoto, ruotare in senso orario la manopola verde situata sul coperchio di protezione giallo fino ad avvertire uno scatto, quindi rimuovere il coperchio  $\bigcirc$ .

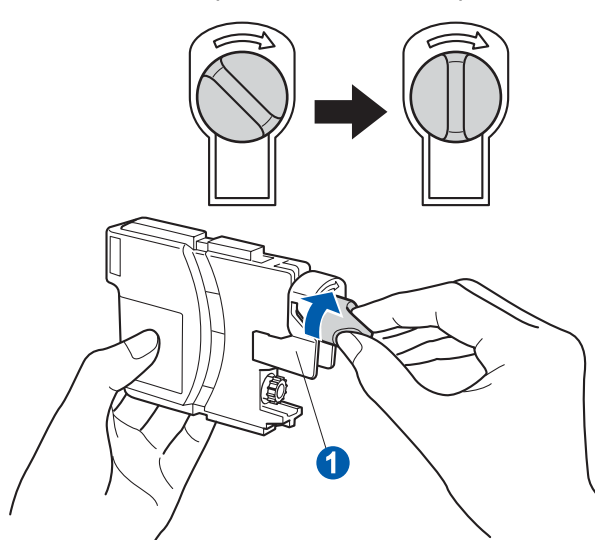

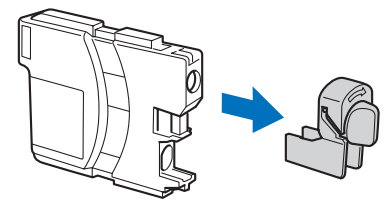

f Avere cura di far corrispondere il colore della leva  $\bigcirc$  al colore della cartuccia  $\bigcirc$ , come mostrato nella seguente figura.

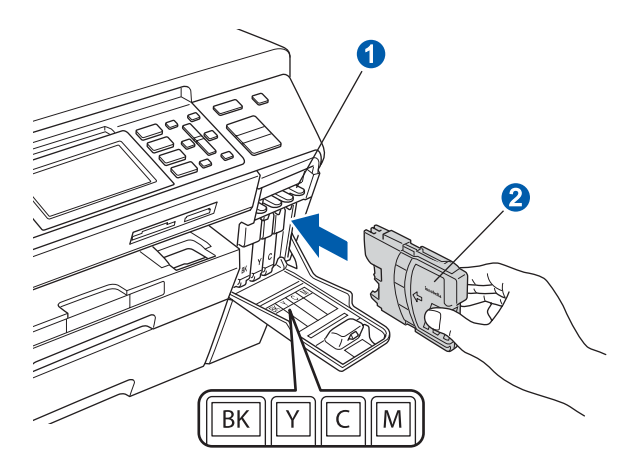

C Inserire tutte le cartucce d'inchiostro nella direzione indicata dalla freccia sull'etichetta.

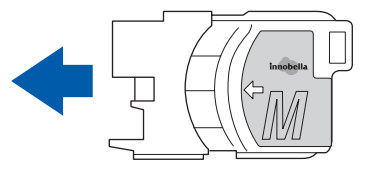

**h** Spingere delicatamente la cartuccia d'inchiostro fino ad avvertire uno scatto. Dopo aver installato tutte le cartucce, chiudere il coperchio delle cartucce d'inchiostro.

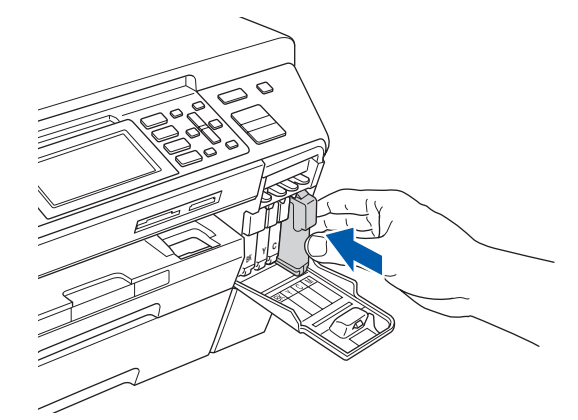

#### **Nota**

*L'apparecchio prepara per la stampa il sistema dei tubi dell'inchiostro. Questo processo richiede 4 minuti circa. NON disattivare l'apparecchio.*

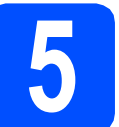

#### **5 Verificare la qualità di stampa**

#### **Importante**

**Accertarsi di inserire della carta nel vassoio superiore per l'impostazione iniziale.**

a Una volta terminato il processo di preparazione, il display visualizza il seguente messaggio

> Inserire carta Premere Inizio

Premere **Inizio Colore**.

<span id="page-4-0"></span>**b** Controllare la qualità dei quattro blocchi di colore **a** stampati sul foglio. (nero/giallo/ciano/magenta)

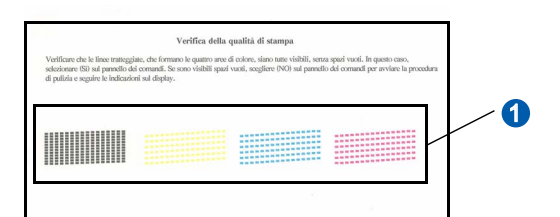

 $\mathbf C$  Se tutte le linee sono chiare e visibili, premere **1** (Sì) sulla tastiera per terminare la verifica della qualità di stampa.

<Nero> <Colore>

OK OK

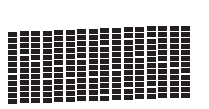

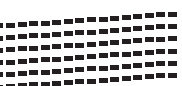

Se alcune lineette risultano mancanti, premere **2** (No) sulla tastiera e passare al punto [d](#page-5-1).

<Nero>
<Colore>
<Colore>
<Colore>
<Colore>
<Colore>
<Colore>
<Colore>
<Colore <Colore <Colore <Colore <Colore <Colore <Colore <Colore <Colore <Colore <Colore <Colore <Colore <Colore <Colore <Colore <Colore <Colore <Colore

Scadente Scadente

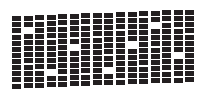

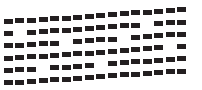

<span id="page-5-1"></span>**d** Il messaggio sul display chiede se la qualità di stampa è soddisfacente per il nero e il colore. Premere **1** (Sì) oppure **2** (NO) sulla tastiera.

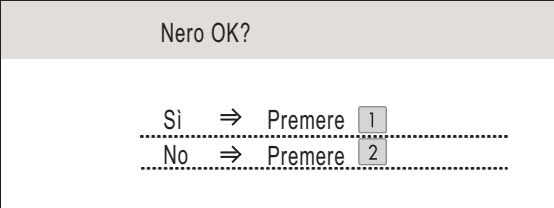

Dopo aver premuto **1** (Sì) oppure **2** (NO) sia per il bianco e nero sia per il colore, sul display viene visualizzato:

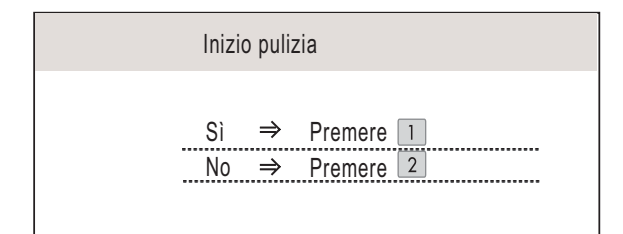

- Premere 1 (Sì), l'apparecchio avvia il ciclo di pulizia delle cartucce dei colori.
- Al termine del ciclo di pulizia, premere **Inizio Colore**. L'apparecchio stampa nuovamente la pagina di verifica della qualità di stampa. Tornare al punto **[b](#page-4-0)**.

<span id="page-5-0"></span>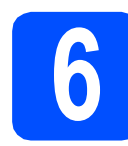

#### **6 Selezionare una Modalità di ricezione**

#### Sono disponibili quattro modalità di ricezione: Solo fax, Fax/Tel, Manuale e Tel./Segr. Est. Si vogliono utilizzare le funzioni telefoniche dell'apparecchio (se disponibili), un telefono esterno o un dispositivo di segreteria telefonica esterno connessi alla stessa linea dell'apparecchio?  $\overline{\phantom{a}}$  Sì No Si sta utilizzando la funzione di ricezione messaggi della segreteria telefonica esterna? $\blacktriangleright$  No Si desidera che l'apparecchio risponda automaticamente alle chiamate telefoniche e a quelle fax? Dell'apparecchio risponde automaticamente a tutte le chiamate avviando la ricezione fax. Sì  $\blacktriangleright$  Fax/Tel Dell'apparecchio controlla la linea e risponde automaticamente a tutte le chiamate. Se non si tratta di un fax, il telefono suona per consentire di prendere la chiamata. No L'utente ha il controllo della linea telefonica e deve rispondere autonomamente a tutte le chiamate. Sì ∟a segreteria telefonica esterna risponde automaticamente a tutte le chiamate. I messaggi vocali sono memorizzati nella segreteria esterna. I messaggi fax vengono stampati. a Premere **Menu**. **b** Premere  $\triangle$  o  $\nabla$  per selezionare Imp.iniziale. Premere **OK**. **C** Premere  $\triangle$  o  $\nabla$  per selezionare Mod. ricezione. d Premere **d** o **c** per selezionare la modalità di ricezione. Premere **OK**.

e Premere **Stop/Uscita**.

 ${\mathbb Q}$ 

*Per maggiori dettagli, consultare la sezione Utilizzo delle modalità di ricezione nel Capitolo 6 della Guida dell'utente.*

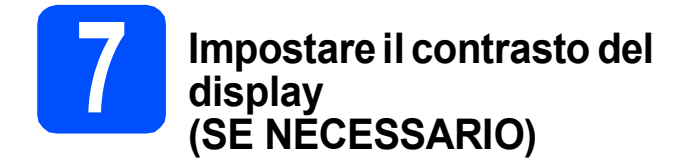

In caso di difficoltà nel leggere il display, provare a modificare l'impostazione del contrasto.

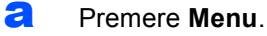

- **b** Premere  $\triangle$  o  $\nabla$  per selezionare Setup generale. Premere **OK**.
- **C** Premere  $\triangle$  o  $\nabla$  per selezionare Imp. Display. Premere **OK**.
- **d** Premere  $\triangle$  o  $\triangledown$  per selezionare Contrasto LCD.
- **e** Premere **40** P per selezionare Chiaro, Medio o Scuro. Premere **OK**.
- f Premere **Stop/Uscita**.

#### **Nota**

*È possibile anche regolare l'inclinazione del display spostandolo verso l'alto.*

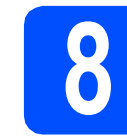

# **8 Impostare data e ora**

L'apparecchio visualizza la data e l'ora; inoltre, se viene impostato l'identificativo, questo verrà aggiunto a ogni fax inviato.

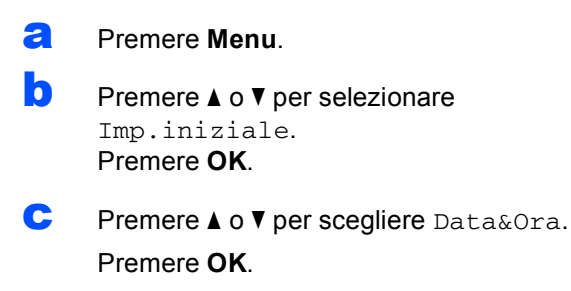

d Inserire le ultime due cifre dell'anno mediante la tastiera, quindi premere **OK**.

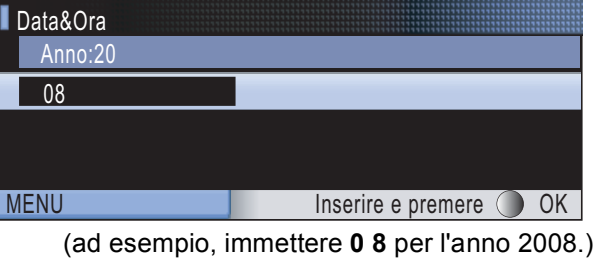

- e Ripetere la procedura per il mese e l'anno e per le ore e i minuti (formato 24 ore).
- f Premere **Stop/Uscita**.

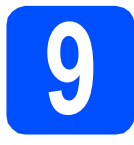

### **9 Immettere le informazioni personali (identificativo)**

È opportuno memorizzare il proprio nome e numero di fax affinché vengano stampati su tutte le pagine dei fax inviati.

- <span id="page-7-0"></span>a Premere **Menu**.
- **D** Premere  $\triangle$  o  $\nabla$  per selezionare Imp.iniziale. Premere **OK**.
- **C** Premere  $\triangle$  o  $\nabla$  per selezionare Identificativo. Premere **OK**.
- dial Inserire il numero di fax (massimo 20 cifre) mediante la tastiera, quindi premere **OK**. Per inserire il segno "+" del codice internazionale, premere **l**. Ad esempio, per inserire il prefisso del Regno Unito "+44", premere **l**, **4**, **4**, seguito dal resto del numero.
- e Inserire il proprio nome (massimo 20 caratteri) mediante la tastiera, quindi premere **OK**.
- **Nota**
	- *Per inserire il nome, fare riferimento alla seguente tabella.*
- *Per digitare un carattere assegnato allo stesso tasto del carattere precedente, premere* **c** *per spostare il cursore verso destra.*
- *Per modificare una lettera inserita per errore, premere* **d** o **c** *per spostare il cursore sul carattere errato, quindi premere Cancella/Indietro.*

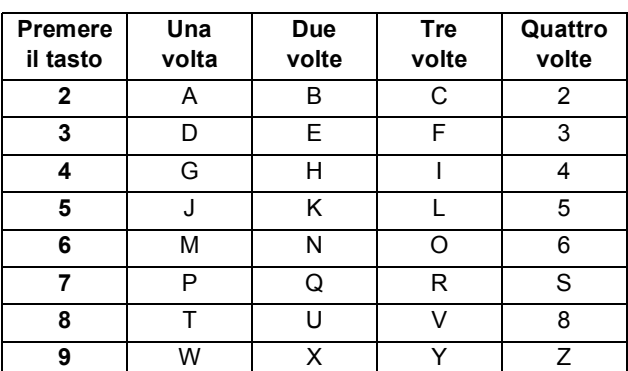

Premere **Stop/Uscita.** 

#### **Nota**

 $\mathbb{Q}$ 

*Se in caso di errore si desidera ricominciare la procedura dall'inizio, premere Stop/Uscita e tornare al punto* [a](#page-7-0)*.*

*Per maggiori dettagli, consultare la sezione Immissione di testo nell'Appendice C della Guida dell'utente.*

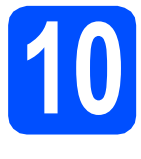

# **10 Impostare la modalità di composizione a toni o a impulsi**

L'apparecchio è impostato per il servizio di composizione a toni. In caso di servizio di composizione a impulsi (disco combinatore), è necessario modificare la modalità di composizione.

- a Premere **Menu**.
- **D** Premere  $\triangle$  o  $\nabla$  per selezionare Imp.iniziale. Premere **OK**.
- **C** Premere  $\triangle$  o  $\nabla$  per selezionare Toni/Impulsi.
- d Premere **d** o **<sup>c</sup>** per selezionare Impulsi (oppure Toni). Premere **OK**.
- e Premere **Stop/Uscita**.

**11 Impostare il tipo di linea telefonica**

Se si esegue il collegamento dell'apparecchio a una linea dotata di PBX o ISDN per l'invio e la ricezione di fax, è necessario modificare di conseguenza il tipo di linea telefonica, completando la procedura seguente.

- a Premere **Menu**.
- **D** Premere  $\triangle$  o  $\nabla$  per selezionare Imp.iniziale. Premere **OK**.
- **C** Premere  $\triangle$  o  $\nabla$  per selezionare Imp.linea tel.
- d Premere **d** o **c** per selezionare Normale, PBX o ISDN. Premere **OK**.
- e Premere **Stop/Uscita**.

#### **PBX e TRANSFER**

L'apparecchio è impostato inizialmente su Normale, ciò ne consente il collegamento a una linea PSTN (Rete linee telefoniche pubbliche) standard. Tuttavia, molti uffici utilizzano un centralino telefonico automatico privato o PBX. L'apparecchio può essere collegato alla maggior parte dei PBX in commercio. La funzione di richiamata dell'apparecchio supporta solo la ricomposizione del numero dopo un intervallo predefinito (TBR). La funzione TBR è attiva con la maggior parte dei sistemi PBX permettendo di accedere a una linea esterna o di inviare una chiamata a un altro interno. Questa funzione è attiva solo premendo il tasto **Tel/R**.

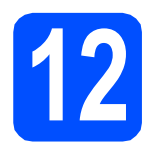

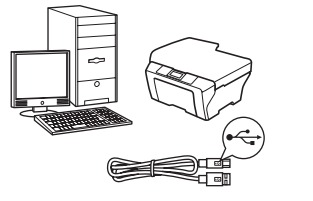

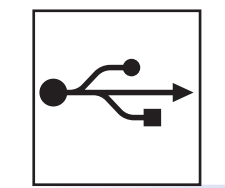

# **Cavo di interfaccia USB**

Windows®, andare a [pagina 10](#page-9-0) Macintosh<sup>®</sup>, andare a [pagina 14](#page-13-0)

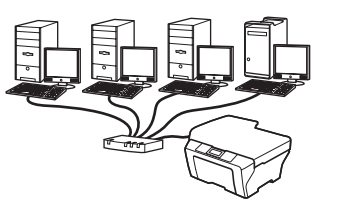

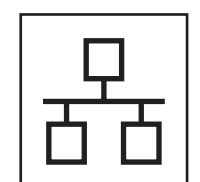

# **Rete cablata**

Windows $^{\circledR}$ , andare a [pagina 17](#page-16-0) Macintosh<sup>®</sup>, andare a [pagina 22](#page-21-0)

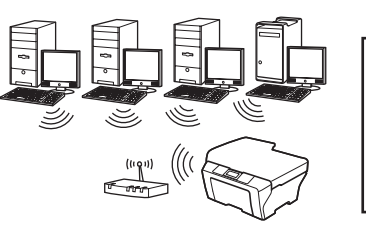

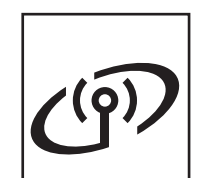

### **Rete senza fili** Windows® e Macintosh®, andare a [pagina 26](#page-25-0)

**Windows Windows® Macintosh Macintosh® Windows** Windows<sup>®</sup> **Macintosh** │ Macintosh<sup>®</sup> **USBRete cablata Rete cablata**

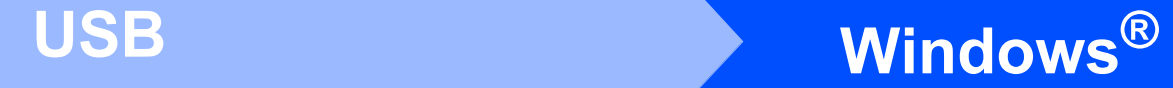

### <span id="page-9-0"></span>**Per gli utenti che utilizzano un cavo di interfaccia USB (Windows® 2000 Professional/XP/XP Professional x64 Edition/ Windows Vista®)**

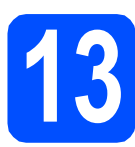

# **13 Prima dell'installazione**

**a** Verificare che il computer sia acceso e di aver eseguito l'accesso come amministratore.

#### **Importante**

- **Per il momento, NON collegare il cavo di interfaccia USB.**
- **Se vi sono programmi in esecuzione, chiuderli.**
- **Controllare che non siano inserite schede di memoria né unità di memoria flash USB.**
- **Le schermate possono variare in base al sistema operativo in uso.**
- **Il CD-ROM in dotazione include ScanSoft™ PaperPort™ 11SE. Questo software**

**supporta solo Windows® 2000 (SP4 o versione successiva), XP (SP2 o versione successiva), XP Professional x64 Edition e Windows Vista® Prima di installare** 

**MFL-Pro Suite, aggiornare Windows® con il Service Pack più recente.**

**b** Scollegare l'apparecchio dalla presa elettrica e dal computer, se è stato già collegato un cavo di interfaccia.

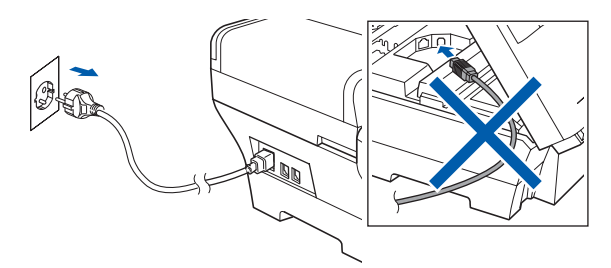

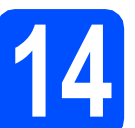

# **14 Installare MFL-Pro Suite**

**a** Inserire nell'unità CD-ROM il CD-ROM fornito in dotazione. Se viene visualizzata una schermata con il nome del modello, selezionare l'apparecchio in uso. Se viene visualizzata una schermata di selezione della lingua, selezionare la lingua desiderata.

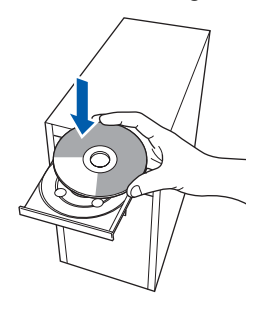

#### **Nota**

*Se la schermata Brother non viene visualizzata automaticamente, aprire Risorse del computer (Computer), fare doppio clic sull'icona del CD-ROM, quindi fare doppio clic su start.exe.*

<span id="page-9-1"></span>**b** Viene visualizzato il menu principale del CD-ROM. Fare clic su **Installazione iniziale**.

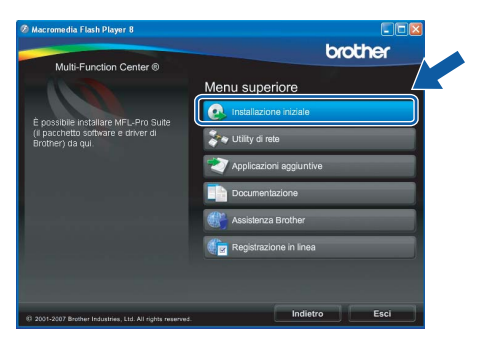

c Fare clic su **Installazione MFL-Pro Suite**.

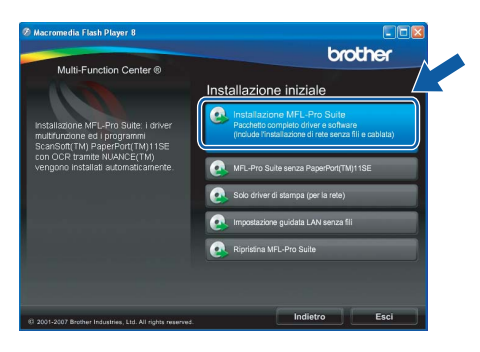

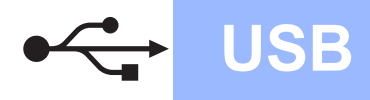

# **Windows USB ®**

#### **Nota**

*• Se appare questa schermata, fare clic su OK e riavviare il computer.*

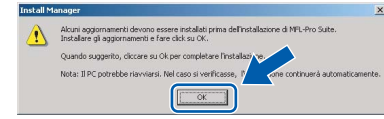

- *Se l'installazione non prosegue automaticamente, aprire nuovamente il menu principale, estraendo e poi reinserendo il CD-ROM oppure fare doppio clic sul programma start.exe nella cartella principale, quindi continuare dal punto* [b](#page-9-1) *per installare MFL-Pro Suite.*
- *Per Windows Vista®, quando appare la schermata Controllo dell'account utente, fare clic su Consenti.*

![](_page_10_Picture_193.jpeg)

**d** Quando viene visualizzata la finestra del **Contratto di licenza** di ScanSoft**™** PaperPort**™** 11SE, fare clic su **Sì** per accettare i termini del **Contratto di licenza** del software.

![](_page_10_Picture_194.jpeg)

- e Viene avviata automaticamente l'installazione di ScanSoft**™** PaperPort**™** 11SE, seguita dall'installazione di MFL-Pro Suite.
- **f** Quando viene visualizzata la finestra del **Contratto di licenza** software di Brother MFL-Pro Suite, fare clic su **Sì** per accettare i termini del **Contratto di licenza** software.

![](_page_10_Picture_195.jpeg)

**C** Selezionare **Connessione locale**, quindi fare clic su **Avanti**. L'installazione prosegue.

![](_page_10_Picture_196.jpeg)

**h** Quando viene visualizzata questa schermata, passare al punto successivo.

![](_page_10_Picture_16.jpeg)

**Windows** Windows<sup>®</sup> **Macintosh Macintosh® USB**

![](_page_11_Picture_0.jpeg)

# **Windows USB ®**

![](_page_11_Picture_3.jpeg)

# **15 Collegare il cavo USB**

#### **Importante**

- **NON collegare l'apparecchio a una porta USB della tastiera o a un hub USB non alimentato.**
- **Collegare l'apparecchio direttamente al computer.**
- a Sollevare il coperchio dello scanner in posizione di apertura.

![](_page_11_Picture_9.jpeg)

**b** Collegare il cavo USB al connettore USB contrassegnato con il simbolo  $\boxed{\leftarrow}$ . Il connettore USB si trova all'interno dell'apparecchio sulla destra, come illustrato qui di seguito.

![](_page_11_Figure_11.jpeg)

**C** Prestando la dovuta attenzione, far passare il cavo USB nella canalina come mostrato di seguito, disponendo il cavo intorno e verso il lato posteriore dell'apparecchio. Quindi, collegare il cavo al computer.

![](_page_11_Picture_13.jpeg)

#### **Importante**

**Accertarsi che il cavo non impedisca al coperchio di chiudersi per evitare che si verifichino errori.**

chiudere con delicatezza il coperchio dello scanner utilizzando i punti d'appoggio per le dita posti su entrambi i lati del coperchio.

![](_page_11_Picture_17.jpeg)

#### **AVVERTENZA** A

**Prestare attenzione a non incastrare le dita sotto al coperchio dello scanner.** 

**Quando si apre e si chiude il coperchio, utilizzare sempre i punti d'appoggio per le dita posti su entrambi i lati del coperchio stesso.**

![](_page_12_Picture_0.jpeg)

![](_page_12_Picture_2.jpeg)

### **16 Collegare il cavo di alimentazione**

**a** Collegare il cavo di alimentazione. L'installazione prosegue automaticamente.

> Le schermate di installazione vengono visualizzate in sequenza.

![](_page_12_Picture_6.jpeg)

#### **Importante**

**NON cancellare nessuna delle schermate durante l'installazione. La visualizzazione di tutte le schermate può richiedere alcuni istanti.**

#### **Nota**

*Per Windows Vista®, quando appare questa schermata fare clic sulla casella di spunta e quindi su Installa per completare correttamente l'installazione.*

![](_page_12_Picture_11.jpeg)

**b** Quando viene visualizzata la schermata **Registrazione in linea**, effettuare una selezione e seguire le istruzioni visualizzate sullo schermo.

![](_page_12_Picture_14.jpeg)

![](_page_12_Picture_15.jpeg)

#### **17 Completare l'operazione e riavviare**

**a** Fare clic su Fine per riavviare il computer. Una volta riavviato il computer, è necessario eseguire l'accesso come amministratore.

![](_page_12_Figure_18.jpeg)

#### **Nota**

*Se durante l'installazione del software viene visualizzato un messaggio di errore, eseguire il programma di Diagnostica installazione situato in start/Tutti i programmi/Brother/MFC-XXXX (dove MFC-XXXX rappresenta il nome del modello in uso).*

![](_page_12_Picture_21.jpeg)

Fine **L'installazione è completa.**

**Andare a**

**Passare all'installazione delle applicazioni opzionali a [pagina 39.](#page-38-0)**

**USB**

![](_page_13_Picture_0.jpeg)

**Macintosh Wacintosh B** 

### <span id="page-13-0"></span>**Per gli utenti che utilizzano un cavo di interfaccia USB (Mac OS® X 10.2.4 o versione successiva)**

![](_page_13_Picture_3.jpeg)

### **13 Prima dell'installazione**

**a** Accertarsi che l'apparecchio sia collegato alla rete elettrica e che il Macintosh® sia acceso. È necessario eseguire l'accesso come amministratore.

#### **Importante**

- **Per gli utenti delle versioni di Mac OS® X da 10.2.0 a 10.2.3 è richiesto l'aggiornamento a Mac OS® X 10.2.4 o versione successiva (per ottenere informazioni aggiornate su Mac OS® X, visitare il sito <http://solutions.brother.com/>).**
- **Controllare che non siano inserite schede di memoria né unità di memoria flash USB.**

![](_page_13_Picture_9.jpeg)

### **14 Collegare il cavo USB**

#### **Importante**

- **NON collegare l'apparecchio a una porta USB della tastiera o a un hub USB non alimentato.**
- **Collegare l'apparecchio direttamente al Macintosh®.**
- a Sollevare il coperchio dello scanner in posizione di apertura.

![](_page_13_Figure_15.jpeg)

**b** Collegare il cavo USB al connettore USB contrassegnato con il simbolo  $\boxed{\leftarrow}$ . Il connettore USB si trova all'interno dell'apparecchio sulla destra, come illustrato qui di seguito.

![](_page_13_Picture_17.jpeg)

c Prestando la dovuta attenzione, far passare il cavo USB nella canalina come mostrato di seguito, disponendo il cavo intorno e verso il lato posteriore dell'apparecchio. Quindi, collegare il cavo al Macintosh®.

![](_page_13_Picture_19.jpeg)

#### **Importante**

**Accertarsi che il cavo non impedisca al coperchio di chiudersi per evitare che si verifichino errori.**

![](_page_14_Picture_0.jpeg)

chiudere con delicatezza il coperchio dello scanner utilizzando i punti d'appoggio per le dita posti su entrambi i lati del coperchio.

![](_page_14_Picture_3.jpeg)

#### **AVVERTENZA** A

**Prestare attenzione a non incastrare le dita sotto al coperchio dello scanner. Quando si apre e si chiude il coperchio, utilizzare sempre i punti d'appoggio per le dita posti su entrambi i lati del coperchio stesso.** 

![](_page_14_Picture_6.jpeg)

# **15 Installare MFL-Pro Suite**

**a** Inserire nell'unità CD-ROM il CD-ROM fornito in dotazione.

![](_page_14_Picture_9.jpeg)

**b** Fare doppio clic sull'icona Start Here OSX per l'installazione.

![](_page_14_Picture_11.jpeg)

**C** Selezionare **Connessione locale**, quindi fare clic su **Avanti**. Seguire le istruzioni visualizzate sullo schermo.

![](_page_14_Picture_224.jpeg)

#### **Nota**

*Attendere alcuni secondi per l'installazione del software. Dopo l'installazione, fare clic su Riavvia per completare l'installazione del software.* 

**d** Il software Brother ricercherà il dispositivo Brother. Durante questo periodo appare la seguente schermata.

![](_page_14_Picture_225.jpeg)

e Quando appare questa schermata, fare clic su **OK**.

![](_page_14_Picture_226.jpeg)

![](_page_14_Picture_20.jpeg)

**Per Mac OS® X 10.3.x o versione successiva, l'installazione di MFL-Pro Suite è completa. Passare al punto** [16](#page-15-0) **a [pagina 16](#page-15-1).**

**f** Per gli utenti delle versioni Mac OS<sup>®</sup> X da 10.2.4 a 10.2.8, fare clic su **Aggiungi**.

![](_page_14_Picture_23.jpeg)

g Selezionare **USB**.

![](_page_14_Figure_25.jpeg)

**USB**

![](_page_15_Picture_1.jpeg)

**Aggiungi**.

![](_page_15_Picture_151.jpeg)

i Fare clic su **Centro Stampa**, quindi su **Esci da Centro Stampa**.

![](_page_15_Picture_4.jpeg)

![](_page_15_Picture_5.jpeg)

**L'installazione di MFL-Pro Suite è completa. Passare al punto** [16](#page-15-0) **a [pagina 16](#page-15-1).**

<span id="page-15-1"></span><span id="page-15-0"></span>**16 Installare Presto!® PageManager®**

L'installazione di Presto!® PageManager® consente di dotare Brother ControlCenter2 della funzionalità di riconoscimento ottico dei caratteri (OCR). Presto!® PageManager® consente di acquisire, condividere e organizzare facilmente foto e documenti.

a Fare doppio clic sull'icona di **Presto! PageManager** e seguire le istruzioni visualizzate sullo schermo.

![](_page_15_Picture_10.jpeg)

Per gli utenti delle versioni di Mac OS® X da 10.2.4 a 10.3.8 quando viene visualizzata questa schermata, fare clic su **Vai** per scaricare il software dal sito web Brother Solutions Center.

![](_page_15_Picture_152.jpeg)

![](_page_15_Picture_13.jpeg)

### <span id="page-16-0"></span>**Per gli utenti che utilizzano un cavo di interfaccia di rete cablata (Windows® 2000 Professional/XP/XP Professional x64 Edition/ Windows Vista®)**

<span id="page-16-3"></span><span id="page-16-1"></span>![](_page_16_Picture_4.jpeg)

# **13 Prima dell'installazione**

<span id="page-16-2"></span>**a** Verificare che il computer sia acceso e di aver eseguito l'accesso come amministratore.

#### **Importante**

- **Se vi sono programmi in esecuzione, chiuderli.**
- **Controllare che non siano inserite schede di memoria né unità di memoria flash USB.**
- **Le schermate possono variare in base al sistema operativo in uso.**
- **Il CD-ROM in dotazione include ScanSoft™ PaperPort™ 11SE. Questo software supporta solo Windows**® **2000 (SP4 o versione successiva), XP (SP2 o versione successiva), XP Professional x64 Edition e Windows Vista®. Prima di installare MFL-Pro Suite, aggiornare Windows**® **con il Service Pack più recente.**

# **Importante**

**Prima dell'installazione, se si utilizza un software firewall (diverso dal firewall di Windows®) o applicazioni antispyware o antivirus, disattivare temporaneamente tali programmi.**

**b** Scollegare l'apparecchio dalla presa elettrica.

# **14 Collegare il cavo di rete**

a Sollevare il coperchio dello scanner in posizione di apertura.

![](_page_16_Picture_19.jpeg)

**b** Collegare il cavo di rete al connettore LAN contrassegnato con il simbolo  $\frac{1}{n}$ . Il connettore LAN si trova all'interno dell'apparecchio sulla sinistra, come illustrato di seguito.

![](_page_16_Picture_21.jpeg)

**Windows**® **Windows** Rete cablata **Rete cablata Macintosh® Macintosh**

![](_page_17_Figure_0.jpeg)

# **Windows Rete cablata ®**

c Inserire accuratamente il cavo di rete nella canalina come mostrato di seguito, disponendo il cavo intorno e verso il lato posteriore dell'apparecchio. Quindi, collegare il cavo alla rete.

![](_page_17_Picture_4.jpeg)

#### **Nota**

*Se si utilizza sia il cavo USB che il cavo di rete, disporre entrambi i cavi nella canalina, uno sopra l'altro.*

#### **Importante**

**Accertarsi che il cavo non impedisca al coperchio di chiudersi per evitare che si verifichino errori.**

chiudere con delicatezza il coperchio dello scanner utilizzando i punti d'appoggio per le dita posti su entrambi i lati del coperchio.

![](_page_17_Picture_10.jpeg)

#### **AVVERTENZA** A

**Prestare attenzione a non incastrare le dita sotto al coperchio dello scanner.**

**Quando si apre e si chiude il coperchio, utilizzare sempre i punti d'appoggio per le dita posti su entrambi i lati del coperchio stesso.** 

**15 Collegare il cavo di alimentazione**

![](_page_17_Picture_16.jpeg)

**a** Collegare il cavo di alimentazione.

![](_page_17_Picture_18.jpeg)

#### **Importante**

**Se l'apparecchio è stato impostato in precedenza per una rete senza fili e poi si desidera impostarlo per una rete cablata, verificare che l'opzione** Rete I/F **dell'apparecchio sia impostata su**  Cablato LAN**. Con questa impostazione, l'interfaccia di rete senza fili diventerà inattiva.** 

**Sull'apparecchio, premere Menu.**

**Premere a o b per selezionare** Rete**, quindi premere OK.**

**Premere a o b per selezionare** Rete I/F**, quindi premere OK.**

**Premere a o b per selezionare** Cablato LAN**, quindi premere OK.**

**Premere Stop/Uscita.**

![](_page_18_Figure_0.jpeg)

# **Windows Rete cablata ®**

<span id="page-18-2"></span><span id="page-18-1"></span>![](_page_18_Picture_3.jpeg)

# **16 Installare MFL-Pro Suite**

**a** Inserire nell'unità CD-ROM il CD-ROM fornito in dotazione. Se viene visualizzata una schermata con il nome del modello, selezionare l'apparecchio in uso. Se viene visualizzata una schermata di selezione della lingua, selezionare la lingua desiderata.

![](_page_18_Picture_6.jpeg)

#### **Nota**

*Se la schermata Brother non viene visualizzata automaticamente, aprire Risorse del computer (Computer), fare doppio clic sull'icona del CD-ROM, quindi fare doppio clic su start.exe.*

<span id="page-18-0"></span>**b** Viene visualizzato il menu principale del CD-ROM. Fare clic su **Installazione iniziale**.

![](_page_18_Picture_10.jpeg)

![](_page_18_Picture_11.jpeg)

![](_page_18_Picture_12.jpeg)

#### **Nota**

*• Se appare questa schermata, fare clic su OK e riavviare il computer.*

![](_page_18_Picture_15.jpeg)

- *Se l'installazione non prosegue automaticamente, aprire nuovamente il menu principale estraendo e poi reinserendo il CD-ROM oppure fare doppio clic sul programma start.exe nella cartella principale, quindi continuare dal punto* [b](#page-18-0) *per installare MFL-Pro Suite.*
- *Per Windows Vista®, quando appare la schermata Controllo dell'account utente, fare clic su Consenti.*

![](_page_18_Picture_243.jpeg)

d Quando viene visualizzata la finestra del **Contratto di licenza** di ScanSoft**™** PaperPort**™** 11SE, fare clic su **Sì** per accettare i termini del **Contratto di licenza** del software.

![](_page_18_Picture_244.jpeg)

- e Viene avviata automaticamente l'installazione di ScanSoft**™** PaperPort**™** 11SE, seguita dall'installazione di MFL-Pro Suite.
- f Quando viene visualizzata la finestra del **Contratto di licenza** software di Brother MFL-Pro Suite, fare clic su **Sì** per accettare i termini del **Contratto di licenza** software.

![](_page_18_Picture_23.jpeg)

![](_page_19_Picture_1.jpeg)

g Selezionare **Connessione cablata in rete**, quindi fare clic su **Avanti**.

![](_page_19_Picture_231.jpeg)

**h** Per gli utenti di Windows<sup>®</sup> XP SP2/Windows Vista®, quando appare questa schermata, scegliere **Modificare le impostazioni della porta Firewall per attivare la connessione in rete e procedere con l'installazione. (Consigliata)** e fare clic su **Avanti**.

![](_page_19_Picture_6.jpeg)

Se si utilizza un firewall diverso dal firewall di Windows® o se il firewall Windows® non è attivo, potrebbe essere visualizzata questa schermata.

![](_page_19_Picture_232.jpeg)

Per informazioni relative all'aggiunta delle porte di rete indicate di seguito, consultare le istruzioni fornite con il software firewall in uso.

- Per la scansione in rete, aggiungere la porta UDP 54925.
- Per la ricezione PC-Fax in rete, aggiungere la porta UDP 54926.
- Se sussistono ancora problemi con i collegamenti di rete, aggiungere la porta UDP 137.

#### **Nota**

*• Se l'apparecchio è configurato per la rete, scegliere l'apparecchio dall'elenco, quindi fare clic su Avanti.*

*Questa finestra non viene visualizzata se alla rete è collegato solo un apparecchio, che verrà quindi selezionato automaticamente.*

![](_page_19_Picture_233.jpeg)

*Se nel campo Indirizzo IP viene visualizzata l'indicazione APIPA, fare clic su Configurare Indirizzo IP e specificare per l'apparecchio un indirizzo IP adatto alla rete in uso.*

*• Se l'apparecchio non è ancora configurato per l'utilizzo in rete, viene visualizzata la seguente schermata.*

![](_page_19_Picture_234.jpeg)

#### *Fare clic su OK.*

*Appare la finestra Configurare Indirizzo IP. Immettere per l'apparecchio un indirizzo IP valido per la rete in uso, seguendo le istruzioni visualizzate sullo schermo.*

 $\overline{\phantom{a}}$  Viene avviata automaticamente l'installazione dei driver Brother. Le schermate di installazione vengono visualizzate in sequenza.

#### **Importante**

**NON cancellare nessuna delle schermate durante l'installazione. La visualizzazione di tutte le schermate può richiedere alcuni istanti.**

![](_page_20_Picture_0.jpeg)

#### **Nota**

*Per Windows Vista®, quando appare questa schermata fare clic sulla casella di spunta e quindi su Installa per completare correttamente l'installazione.*

![](_page_20_Picture_233.jpeg)

j Quando viene visualizzata la schermata **Registrazione in linea**, effettuare una selezione e seguire le istruzioni visualizzate sullo schermo.

![](_page_20_Picture_234.jpeg)

![](_page_20_Picture_8.jpeg)

#### **17 Completare l'operazione e riavviare**

**a** Fare clic su Fine per riavviare il computer. Una volta riavviato il computer, è necessario eseguire l'accesso come amministratore.

![](_page_20_Picture_235.jpeg)

#### **Nota**

*Se durante l'installazione del software viene visualizzato un messaggio di errore, eseguire il programma di Diagnostica installazione situato in start/Tutti i programmi/Brother/MFC-XXXX (doveMFC-XXXX rappresenta il nome del modello in uso).*

### **18 Installare MFL-Pro Suite su altri computer (se necessario)**

Per utilizzare l'apparecchio con dei computer in rete, installare MFL-Pro Suite su tutti i computer. Passare al punto [16](#page-18-1) a [pagina 19](#page-18-2). Vedere anche il punto [13](#page-16-1)-[a](#page-16-2) a [pagina 17](#page-16-3) prima di eseguire l'installazione.

![](_page_20_Picture_16.jpeg)

*Questo prodotto comprende una licenza per PC per un massimo di 2 utenti.*

*Questa licenza consente l'installazione di MFL-Pro Suite, comprendente ScanSoft™ PaperPort™ 11SE, su un massimo di 2 computer in rete.*

*Se si intende utilizzare più di 2 computer con installato ScanSoft™ PaperPort™ 11SE, acquistare il pacchetto Brother NL-5, che consiste in un contratto di licenza multiplo per un massimo di 5 utenti aggiuntivi Per acquistare il pacchetto NL-5 rivolgersi al rivenditore Brother.*

![](_page_20_Picture_20.jpeg)

**Andare a**

**Passare all'installazione delle applicazioni opzionali a [pagina 39.](#page-38-0)**

Rete cablata

![](_page_21_Picture_0.jpeg)

### <span id="page-21-0"></span>**Per gli utenti che utilizzano un cavo di interfaccia di rete cablata (Mac OS® X 10.2.4 o versioni successive)**

<span id="page-21-2"></span><span id="page-21-1"></span>![](_page_21_Picture_4.jpeg)

### **13 Prima dell'installazione**

<span id="page-21-3"></span>a Accertarsi che l'apparecchio sia collegato alla rete elettrica e che il Macintosh® sia acceso. È necessario eseguire l'accesso come amministratore.

#### **Importante**

- **Per gli utenti delle versioni di Mac OS® X da 10.2.0 a 10.2.3 è richiesto l'aggiornamento a Mac OS® X 10.2.4 o versione successiva (per ottenere informazioni aggiornate su Mac OS® X, visitare il sito <http://solutions.brother.com/>).**
- **Controllare che non siano inserite schede di memoria né unità di memoria flash USB.**
- **Se l'apparecchio è stato impostato in precedenza per una rete senza fili e poi si desidera impostarlo per una rete cablata, verificare che l'opzione** Rete I/F **dell'apparecchio sia impostata su**  Cablato LAN**. Con questa impostazione, l'interfaccia di rete senza fili sarà inattiva. Sull'apparecchio, premere Menu. Premere a o b per selezionare** Rete**, quindi premere OK. Premere A o ▼ per selezionare** Rete I/F, **quindi premere OK. Premere ▲ o ▼ per selezionare** Cablato LAN**, quindi premere OK. Premere Stop/Uscita. IMPORTANT RESERVENTS IMPORTANT RESERVENTS**

![](_page_21_Picture_11.jpeg)

# **14 Collegare il cavo di rete**

**a** Sollevare il coperchio dello scanner in posizione di apertura.

![](_page_21_Picture_14.jpeg)

**b** Collegare il cavo di rete al connettore LAN contrassegnato con il simbolo **. Il connettore** LAN si trova all'interno dell'apparecchio sulla sinistra, come illustrato di seguito.

![](_page_21_Picture_16.jpeg)

c Inserire accuratamente il cavo di rete nella canalina come mostrato di seguito, disponendo il cavo intorno e verso il lato posteriore dell'apparecchio. Quindi, collegare il cavo alla rete.

![](_page_21_Picture_18.jpeg)

**Accertarsi che il cavo non impedisca al coperchio di chiudersi per evitare che si verifichino errori.**

#### **Nota**

*Se si utilizza sia il cavo USB che il cavo di rete, disporre entrambi i cavi nella canalina, uno sopra l'altro.*

![](_page_22_Figure_0.jpeg)

chiudere con delicatezza il coperchio dello scanner utilizzando i punti d'appoggio per le dita posti su entrambi i lati del coperchio.

![](_page_22_Picture_4.jpeg)

#### **AVVERTENZA** A

**Prestare attenzione a non incastrare le dita sotto al coperchio dello scanner.**

**Quando si apre e si chiude il coperchio, utilizzare sempre i punti d'appoggio per le dita posti su entrambi i lati del coperchio stesso.** 

<span id="page-22-1"></span><span id="page-22-0"></span>![](_page_22_Picture_8.jpeg)

# **15 Installare MFL-Pro Suite**

a Inserire nell'unità CD-ROM il CD-ROM fornito in dotazione.

![](_page_22_Picture_11.jpeg)

b Fare doppio clic sull'icona **Start Here OSX** per l'installazione.

![](_page_22_Picture_156.jpeg)

c Selezionare **Connessione cablata in rete**, quindi fare clic su **Avanti**. Seguire le istruzioni visualizzate sullo schermo.

![](_page_22_Picture_157.jpeg)

#### **Nota**

*Attendere alcuni secondi per l'installazione del software. Dopo l'installazione, fare clic su Riavvia per completare l'installazione del software.*

**d** Il software Brother ricercherà il dispositivo Brother. Durante questo periodo appare la seguente schermata.

![](_page_22_Picture_158.jpeg)

Rete cablata

![](_page_23_Picture_0.jpeg)

# **Rete cablata B Macintosh**<sup>®</sup>

![](_page_23_Figure_3.jpeg)

*• Se l'apparecchio è configurato per la rete, scegliere l'apparecchio dall'elenco, quindi fare clic su OK. Questa finestra non viene visualizzata se alla rete è collegato solo un apparecchio, che verrà quindi selezionato automaticamente. Passare al punto* [e](#page-23-0)*.*

![](_page_23_Picture_5.jpeg)

*• Se appare questa schermata, fare clic su OK.*

![](_page_23_Picture_7.jpeg)

*Immettere un nome della lunghezza massima di 15 caratteri per il Macintosh® in uso in Nome Display, quindi fare clic su OK. Passare al punto* [e](#page-23-0)*.*

![](_page_23_Picture_263.jpeg)

- *Se si desidera utilizzare il tasto Scan dell'apparecchio per eseguire la scansione in rete, selezionare la casella Registrare il computer con la funzione "Scan to" dell'apparecchio.*
- *Il nome immesso apparirà sul display LCD dell'apparecchio quando si preme il tasto Scan e si sceglie un'opzione di scansione. (Per ulteriori informazioni, vedere Scansione in rete nella Guida software dell'utente sul CD-ROM.)*
- <span id="page-23-0"></span>e Se appare questa schermata, fare clic su **OK**.

![](_page_23_Picture_13.jpeg)

![](_page_23_Picture_14.jpeg)

**Per Mac OS® X 10.3.x o versione successiva, l'installazione di MFL-Pro Suite è completa. Passare al punto** [16](#page-24-0) **a [pagina 25](#page-24-1).**

**f** Per gli utenti delle versioni di Mac OS<sup>®</sup> X da 10.2.4 a 10.2.8, fare clic su **Aggiungi**.

![](_page_23_Picture_17.jpeg)

C Effettuare la selezione indicata di seguito.

![](_page_23_Picture_20.jpeg)

**h** Selezionare **XXX-XXXX** (dove XXX-XXXX è il nome del modello in uso), quindi fare clic su **Aggiungi**.

![](_page_23_Picture_22.jpeg)

i Fare clic su **Centro Stampa**, quindi su **Esci da Centro Stampa**.

![](_page_23_Picture_24.jpeg)

![](_page_23_Picture_25.jpeg)

**L'installazione di MFL-Pro Suite è completa. Passare al punto** [16](#page-24-0) **a [pagina 25](#page-24-1).**

![](_page_24_Picture_0.jpeg)

![](_page_24_Picture_2.jpeg)

# <span id="page-24-1"></span><span id="page-24-0"></span>**16 Installare Presto!® PageManager®**

L'installazione di Presto!<sup>®</sup> PageManager<sup>®</sup> consente di dotare Brother ControlCenter2 della funzionalità di riconoscimento ottico dei caratteri (OCR). Presto!® PageManager® consente di acquisire, condividere e organizzare facilmente foto e documenti.

a Fare doppio clic sull'icona di **Presto! PageManager** e seguire le istruzioni visualizzate sullo schermo.

![](_page_24_Figure_6.jpeg)

Per gli utenti delle versioni di Mac OS® X da 10.2.4 a 10.3.8 quando viene visualizzata questa schermata, fare clic su **Vai** per scaricare il software dal sito web Brother Solutions Center.

![](_page_24_Picture_8.jpeg)

![](_page_24_Picture_9.jpeg)

#### **17 Installare MFL-Pro Suite su altri computer (se necessario)**

Per utilizzare l'apparecchio con dei computer in rete, installare MFL-Pro Suite su tutti i computer. Passare al punto [15](#page-22-0) a [pagina 23.](#page-22-1) Vedere anche il punto [13](#page-21-1)-[a](#page-21-3) a [pagina 22](#page-21-2) prima di eseguire l'installazione.

![](_page_24_Picture_12.jpeg)

Fine **L'installazione è completa.**

![](_page_25_Picture_0.jpeg)

#### <span id="page-25-0"></span>**Per gli utenti che utilizzano un'interfaccia di rete senza fili**

![](_page_25_Figure_3.jpeg)

Innanzitutto, è necessario configurare le impostazioni della rete senza fili dell'apparecchio per la comunicazione con il punto di accesso alla rete (router). Dopo la configurazione dell'apparecchio per la comunicazione con il punto di accesso (router), i computer presenti sulla rete avranno accesso all'apparecchio. Per utilizzare l'apparecchio da questi computer, è necessario installare i driver e il software. Le fasi elencate di seguito descrivono la procedura di configurazione e installazione.

Per ottenere risultati ottimali con la normale stampa di documenti, collocare l'apparecchio Brother il più vicino possibile al punto di accesso alla rete (router) con la minore quantità possibile di ostacoli. Strutture o pareti di grosse dimensioni localizzate tra i due dispositivi come pure le interferenze provenienti da altri dispositivi elettronici possono influenzare la velocità di trasferimento dei dati dei documenti.

L'apparecchio Brother MFC-6490CW può essere utilizzato sia in reti cablate sia in reti senza fili; tuttavia è possibile utilizzare un solo metodo di connessione per volta.

#### **Importante**

**Se in precedenza erano state configurate le impostazioni per il collegamento senza fili dell'apparecchio, sarà necessario azzerare le impostazioni di rete (LAN) prima di poter configurare nuovamente le impostazioni per il collegamento senza fili. Sull'apparecchio, premere Menu. Premere a o b per selezionare** Rete**, quindi premere OK. Premere a o b per selezionare** Ripr.predefin.**, quindi premere OK.**

**Premere due volte 1 per selezionare** Sì **per confermare la modifica.** 

#### **Nota**

*Le seguenti istruzioni riguardano la modalità infrastruttura.*

*Per l'impostazione dell'apparecchio in altri ambienti senza fili, fare riferimento alle istruzioni riportate nella Guida dell'utente in rete sul CD-ROM.*

*È possibile visualizzare la Guida dell'utente in rete, seguendo queste istruzioni.*

*1 Accendere il computer/Macintosh®. Inserire il CD-ROM Brother nell'unità CD-ROM.*

- *Windows®:*
- *2 Selezionare il modello in uso e la lingua. Viene visualizzato il menu principale del CD-ROM.*

*3 Fare clic su Documentazione, quindi su Documenti HTML.*

*Macintosh®:*

*2 Fare doppio clic su Documentazione, quindi fare doppio clic sulla cartella relativa alla propria lingua.*

*3 Fare doppio clic su top.html.*

#### **Modalità Infrastruttura**

![](_page_25_Figure_22.jpeg)

- **a** Punto di accesso (router)
- 2 Apparecchio in rete senza fili
- <sup>8</sup> Computer dotato di funzionalità senza fili collegato al punto di accesso
- 4 Computer cablato collegato al punto di accesso

![](_page_26_Picture_0.jpeg)

<span id="page-26-3"></span><span id="page-26-2"></span>![](_page_26_Picture_1.jpeg)

### **14 Verificare l'ambiente di rete in uso (modalità infrastruttura)**

Le seguenti istruzioni indicano due metodi diversi per l'installazione dell'apparecchio Brother in ambienti con presenza di rete senza fili. Entrambi i metodi si riferiscono alla modalità Infrastruttura, con punto di accesso/router senza fili che utilizza DHCP per l'assegnazione di indirizzi IP. Scegliere un metodo di configurazione e passare alla pagina indicata.

<span id="page-26-1"></span><span id="page-26-0"></span>![](_page_26_Picture_176.jpeg)

![](_page_27_Picture_0.jpeg)

#### **Collegamento dell'apparecchio Brother alla rete senza fili**

#### <span id="page-27-0"></span>**15** Configurare le<br> **15** impostazioni se **impostazioni senza fili (impostazione senza fili tipica per la modalità infrastruttura)**

<span id="page-27-4"></span>a Sull'apparecchio, premere **Menu**. Premere *A* o **V** per selezionare Rete, quindi premere **OK**. Premere  $\triangle$  o  $\nabla$  per selezionare WLAN, quindi

premere **OK**. Premere  $\triangle$  o  $\nabla$  per selezionare

Imp. guidata, quin di premere **OK**.

#### Quando viene visualizzata l'indicazione

Rete I/F attiva su wireless, premere **OK** per accettare.

Questa operazione avvia la procedura guidata per l'impostazione senza fili.

Per annullare, premere **Cancella/Indietro**.

**b** L'apparecchio ricerca gli SSID disponibili. Se viene visualizzato un elenco di SSID, utilizzare i tasti ▲ o ▼ per scegliere l'SSID annotato al punto [14](#page-26-2) a [pagina 27,](#page-26-2) quindi premere **OK**. Passare al punto [f](#page-27-1).

#### **Nota**

*Occorreranno alcuni secondi per visualizzare un elenco degli SSID disponibili.*

Se il punto di accesso non è impostato per la trasmissione circolare degli SSID, il nome dell'SSID andrà aggiunto manualmente. Passare al punto [c](#page-27-2).

<span id="page-27-2"></span>**C** Premere  $\triangle$  o  $\nabla$  per selezionare <Nuovo SSID>, quindi premere **OK**. Passare al punto **[d](#page-27-3)**.

<span id="page-27-3"></span>**d** Immettere l'SSID annotato al punto [14](#page-26-2) a [pagina 27,](#page-26-2) utilizzando la tastiera per scegliere le lettere e i numeri.

> È possibile utilizzare i tasti **d** e **c** per spostare il cursore a sinistra e a destra. Ad esempio, per immettere la lettera a, premere il tasto **2** sulla tastiera una sola volta. Per immettere il numero 3, premere sette volte il tasto **3** sulla tastiera.

> I caratteri appaiono nel seguente ordine: lettere minuscole, lettere maiuscole, numeri. (Per ulteriori informazioni, consultare la sezione *[Immissione di testo per le impostazioni](#page-42-0)  wireless* [a pagina 43.](#page-42-0))

Premere **OK** quando sono stati immessi tutti i caratteri.

- **e** Premere  $\triangle$  o  $\nabla$  per selezionare Infrastruttura, quindi premere **OK**.
- <span id="page-27-1"></span>f Utilizzare i tasti **▲**, **▼** e **OK** per scegliere una delle opzioni riportate di seguito. Se la rete è configurata per l'Autenticazione e la Crittografia, utilizzare le stesse impostazioni utilizzate per la rete.
	- **Assenza di autenticazione o crittografia:** selezionare Sistema aperto, premere **OK**, quindi selezionare Nessuno alla voce Tipo crittog. ? e premere **OK**. Premere quindi **1** per selezionare Sì e applicare le impostazioni. Passare al punto [i](#page-28-0).
	- **Assenza di autenticazione con crittografia WEP:**

selezionare Sistema aperto, premere **OK**, quindi utilizzare **A** o **▼** per selezionare WEP alla voce Tipo crittog. ?, quindi premere **OK**.

Passare al punto [g](#page-28-1).

- **Autenticazione con crittografia WEP:** selezionare Tasto condiviso, premere **OK.** Passare al punto **[g](#page-28-1)**.
- **Autenticazione con crittografia WPA/WPA2-PSK (TKIP o AES):** selezionare WPA/WPA2-PSK, premere **OK**. Passare al punto **[h](#page-28-2)**.

# **Per utenti di rete senza fili**

<span id="page-28-1"></span>Scegliere il numero di chiave appropriato e premere **OK**. Immettere la chiave WEP annotata al punto [14](#page-26-2) a [pagina 27](#page-26-2), utilizzando la tastiera per scegliere le lettere e i numeri.

> È possibile utilizzare i tasti **d** e **c** per spostare il cursore a sinistra e a destra. Ad esempio, per immettere la lettera a, premere il tasto **2** sulla tastiera una sola volta. Per immettere il numero 3, premere sette volte il tasto **3** sulla tastiera.

> I caratteri appaiono nel seguente ordine: lettere minuscole, lettere maiuscole, numeri. (Per ulteriori informazioni, consultare la sezione *[Immissione di testo per le impostazioni](#page-42-0)  wireless* [a pagina 43](#page-42-0).)

Premere **OK** dopo aver immesso tutti i caratteri, quindi premere **1** per selezionare Sì per applicare le impostazioni. Passare al punto [i](#page-28-0).

<span id="page-28-2"></span>**h** Premere  $\triangle$  o **v** per selezionare TKIP o AES alla voce Tipo crittog. ?, quindi premere **OK**. Immettere la password WPA/WPA2-PSK annotata al punto [14](#page-26-2) a [pagina 27](#page-26-2), utilizzando la tastiera per scegliere le lettere e i numeri.

> È possibile utilizzare i tasti **d** e **c** per spostare il cursore a sinistra e a destra. Ad esempio, per immettere la lettera a, premere il tasto **2** sulla tastiera una sola volta. Per immettere il numero 3, premere sette volte il tasto **3** sulla tastiera.

> I caratteri appaiono nel seguente ordine: lettere minuscole, lettere maiuscole, numeri. (Per ulteriori informazioni, consultare la sezione *[Immissione di testo per le impostazioni](#page-42-0)  wireless* [a pagina 43](#page-42-0).)

Premere **OK** dopo aver immesso tutti i caratteri, quindi premere **1** per selezionare Sì per applicare le impostazioni. Passare al punto [i](#page-28-0).

<span id="page-28-0"></span>**i A questo punto, l'apparecchio tenta di** collegarsi alla rete senza fili utilizzando le informazioni immesse. Se la procedura riesce, sul display viene visualizzata per alcuni istanti l'indicazione Connessa.

> *Se l'apparecchio non si connette alla rete, verificare le impostazioni di rete annotate al punto* [14](#page-26-2) *a [pagina 27](#page-26-2), quindi ripetere dal punto* [a](#page-27-4) *al punto* [h](#page-28-2) *per controllare di aver immesso le informazioni correttamente.*

*Se il punto di accesso non ha il DHCP abilitato, sarà necessario configurare manualmente indirizzo IP, subnet mask e gateway dell'apparecchio per adattarli alla rete. Per maggiori dettagli, consultare la Guida dell'utente in rete.*

![](_page_28_Picture_12.jpeg)

**L'impostazione senza fili è completa. Un indicatore a quattro livelli sulla parte alta del display dell'apparecchio visualizzerà la forza del segnale senza fili del punto di accesso o router.** 

**Per installare MFL-Pro Suite, passare al punto** 16**.**

**Per gli utenti Windows®:**

**Andare a**

**Pagina [32](#page-31-0)**

**Per gli utenti Macintosh OS®:**

**Andare a**

**Pagina [36](#page-35-0)**

![](_page_29_Picture_0.jpeg)

#### <span id="page-29-0"></span>**15** Impostazioni senza fili<br> **15** mediante il metodo di<br>
configurazione senza fi **mediante il metodo di configurazione senza fili automatica (one-push)**

a Verificare che il punto di accesso o il router senza fili in uso disponga del simbolo SecureEasySetup™, Wi-Fi Protected Setup™ o AOSS™ (raffigurati di seguito).

![](_page_29_Figure_3.jpeg)

- **b** Collocare l'apparecchio Brother entro la portata di un punto di accesso o router SecureEasySetup™, Wi-Fi Protected Setup™ o AOSS™. La portata può variare in base all'ambiente di utilizzo. Fare riferimento alle istruzioni fornite con il punto di accesso o router.
- <span id="page-29-1"></span>c Premere il pulsante SecureEasySetup™, Wi-Fi Protected Setup™ o AOSS™ presente sul punto di accesso o sul router senza fili. Per le istruzioni, consultare la Guida dell'utente del router o del punto di accesso senza fili.
- d Sull'apparecchio, premere **Menu**. Premere  $\triangle$  o  $\nabla$  per selezionare Rete, quindi premere **OK**. Premere  $\triangle$  o  $\nabla$  per selezionare WLAN, quindi premere **OK**.

Premere *A* o **▼** per selezionare SES/WPS/AOSS, quindi premere **OK**.

Quando viene visualizzata l'indicazione Rete I/F attiva su wireless, premere **OK** per accettare.

Questa operazione avvia la procedura guidata per l'impostazione senza fili.

Per annullare, premere **Cancella/Indietro**.

Questa funzione rileva automaticamente la modalità (SecureEasySetup™, Wi-Fi Protected Setup™ o AOSS™) utilizzata dal punto di accesso per configurare l'apparecchio.

### **Nota**

*Se il punto di accesso senza fili supporta Wi-Fi Protected Setup™ (metodo PIN) e si desidera configurare l'apparecchio usando il metodo PIN (Personal Identification Number, codice identificativo personale), consultare la sezione Utilizzo del Metodo PIN di Wi-Fi Protected Setup™ nella Guida dell'utente in rete su CD-ROM.*

 $\bullet$  Se sul display viene visualizzata l'indicazione Connessa, l'apparecchio ha eseguito correttamente la connessione al router o al punto di accesso. Ora è possibile utilizzare l'apparecchio in una rete senza fili.

> Se sul display viene visualizzata l'indicazione Imp. WLAN, Connessione SES (Connessione WPS oppure Connessione AOSS), quindi Errore collegamento, la connessione dell'apparecchio al router o al punto d'accesso non è andata a buon fine. Riprovare iniziando dal punto [c](#page-29-1). Se viene visualizzato ancora lo stesso messaggio, ripristinare per l'apparecchio le impostazioni predefinite dal produttore e riprovare. Per il ripristino, consultare la sezione *[Ripristino delle](#page-42-1)  [impostazioni di rete predefinite di fabbrica](#page-42-1)* [a pagina 43.](#page-42-1)

Se sul display viene visualizzata l'indicazione Imp. WLAN, quindi Errore collegamento oppure Modalità errata, è stata rilevata una sovrapposizione di più sessioni oppure un errore di connessione. (Consultare la tabella che segue.) L'apparecchio ha rilevato 2 o più router o punti di accesso in rete per i quali è stata attivata la modalità SecureEasySetup™, Wi-Fi Protected Setup™ o AOSS™. Accertarsi che la modalità SecureEasySetup™, Wi-Fi Protected Setup™ mode o AOSS™ sia abilitata su un solo router o punto di accesso e riprovare di nuovo partendo dal punto [c](#page-29-1).

![](_page_29_Picture_447.jpeg)

#### *Messaggi visualizzati sul display LCD quando si utilizza il menu SES/WPS/AOSS del pannello di controllo*

![](_page_30_Picture_0.jpeg)

# **Per utenti di rete senza fili**

#### **Nota**

*In caso di problemi durante l'impostazione, collocare temporaneamente l'apparecchio nei pressi del punto di accesso senza fili e ritornare al punto* [c](#page-29-1)*.*

![](_page_30_Picture_4.jpeg)

**L'impostazione senza fili è completa.**

**L'impostazione senza fili è completa. Per installare MFL-Pro Suite, passare al punto** 16**.**

**Per gli utenti Windows®:**

**Andare a**

**Pagina [32](#page-31-0)**

**Per gli utenti Macintosh OS®:**

**Andare a**

**Pagina [36](#page-35-0)**

#### <span id="page-31-0"></span>**Installare driver e software**

**(Windows® 2000 Professional/XP/XP Professional x64 Edition/ Windows Vista®)** 

#### <span id="page-31-2"></span>**16 Prima dell'installazione di MFL-Pro Suite**

Verificare che il computer sia acceso e di aver eseguito l'accesso come amministratore.

#### **Importante**

- **Se vi sono programmi in esecuzione, chiuderli.**
- **Controllare che non siano inserite schede di memoria né unità di memoria flash USB.**
- **Le schermate possono variare in base al sistema operativo in uso.**
- **Il CD-ROM in dotazione include ScanSoft™ PaperPort™ 11SE. Questo software supporta solo Windows® 2000 (SP4 o versione successiva), XP (SP2 o versione successiva), XP Professional x64 Edition e Windows Vista®. Prima di installare MFL-Pro Suite, aggiornare Windows® con il Service Pack più recente.**

# **Importante**

**Prima dell'installazione, se si utilizza un software firewall (diverso dal firewall di** 

**Windows®) o applicazioni antispyware o antivirus, disattivare temporaneamente tali programmi.**

![](_page_31_Picture_15.jpeg)

# **17 Installare MFL-Pro Suite**

a Inserire nell'unità CD-ROM il CD-ROM fornito in dotazione. Se viene visualizzata una schermata con il nome del modello, selezionare l'apparecchio in uso. Se viene visualizzata una schermata di selezione della lingua, selezionare la lingua desiderata.

![](_page_31_Picture_18.jpeg)

#### **Nota**

*Se la schermata Brother non viene visualizzata automaticamente, aprire Risorse del computer (Computer), fare doppio clic sull'icona del CD-ROM, quindi fare doppio clic su start.exe.*

<span id="page-31-1"></span>**b** Viene visualizzato il menu principale del CD-ROM. Fare clic su **Installazione iniziale**.

![](_page_31_Figure_22.jpeg)

c Fare clic su **Installazione MFL-Pro Suite**.

![](_page_31_Picture_24.jpeg)

# Rete senza fili **Windows**<sup>®</sup>

#### **Nota**

*• Se appare questa schermata, fare clic su OK e riavviare il computer.*

![](_page_32_Picture_4.jpeg)

- *Se l'installazione non prosegue automaticamente, aprire nuovamente il menu principale estraendo e poi reinserendo il CD-ROM oppure fare doppio clic sul programma start.exe nella cartella principale, quindi continuare dal punto* [b](#page-31-1) *per installare MFL-Pro Suite.*
- *Per Windows Vista®, quando appare la schermata Controllo dell'account utente, fare clic su Consenti.*

![](_page_32_Picture_289.jpeg)

**d** Quando viene visualizzata la finestra del **Contratto di licenza** di ScanSoft**™** PaperPort**™** 11SE, fare clic su **Sì** per accettare i termini del **Contratto di licenza** del software.

![](_page_32_Picture_290.jpeg)

- e Viene avviata automaticamente l'installazione di ScanSoft**™** PaperPort**™** 11SE, seguita dall'installazione di MFL-Pro Suite.
- f Quando viene visualizzata la finestra del **Contratto di licenza** software di Brother MFL-Pro Suite, fare clic su **Sì** per accettare i termini del **Contratto di licenza** software.

![](_page_32_Picture_291.jpeg)

g Scegliere **Connessione in rete senza fili**, quindi fare clic su **Avanti**.

![](_page_32_Picture_292.jpeg)

**h** Fare clic sulla casella di spunta **Controllato e Confermato**, quindi fare clic su **Avanti**.

![](_page_32_Picture_293.jpeg)

**i** Per gli utenti di Windows<sup>®</sup> XP SP2/Windows Vista®, quando appare questa schermata, scegliere **Modificare le impostazioni della porta Firewall per attivare la connessione in rete e procedere con l'installazione. (Consigliata)** e fare clic su **Avanti**.

![](_page_32_Picture_294.jpeg)

Se si utilizza un firewall diverso dal firewall di Windows® o se il firewall Windows® non è attivo, potrebbe essere visualizzata questa schermata.

![](_page_32_Figure_21.jpeg)

Per informazioni relative all'aggiunta delle porte di rete indicate di seguito, consultare le istruzioni fornite con il software firewall in uso.

- Per la scansione in rete, aggiungere la porta UDP 54925.
- Per la ricezione PC-Fax in rete, aggiungere la porta UDP 54926.
- Se sussistono ancora problemi con i collegamenti di rete, aggiungere la porta UDP 137.

**Rete senza fili**

Rete senza fili

![](_page_33_Picture_0.jpeg)

# Rete senza fili**wa kata kata windows**<sup>®</sup>

### **Nota**

*• Se l'apparecchio è configurato per la rete, scegliere l'apparecchio dall'elenco, quindi fare clic su Avanti.*

*Questa finestra non viene visualizzata se alla rete è collegato solo un apparecchio, che verrà quindi selezionato automaticamente.*

![](_page_33_Picture_224.jpeg)

*Se nel campo Indirizzo IP viene visualizzata l'indicazione APIPA, fare clic su Configurare Indirizzo IP e specificare per l'apparecchio un indirizzo IP adatto alla rete in uso.*

![](_page_33_Picture_8.jpeg)

- *Se le impostazioni per il collegamento senza fili non funzionano, viene visualizzato un messaggio di errore durante l'installazione di MFL-Pro Suite, che a questo punto viene interrotta. Se si verifica questo tipo di problema, andare al punto* [14](#page-26-2) *a [pagina 27](#page-26-3) e impostare nuovamente il collegamento senza fili.*
- *Se si utilizza il protocollo WEP e sul display viene visualizzata l'indicazione "Connessa" ma l'apparecchio non viene rilevato, accertarsi di aver immesso la chiave WEP correttamente. La chiave WEP distingue tra maiuscole e minuscole.*
- *Se l'apparecchio non è ancora configurato per l'utilizzo in rete, viene visualizzata la seguente schermata.*

![](_page_33_Picture_12.jpeg)

*Fare clic su OK.* 

*Appare la finestra Configurare Indirizzo IP. Immettere per l'apparecchio un indirizzo IP valido per la rete in uso, seguendo le istruzioni visualizzate sullo schermo.*

 $\overline{\phantom{a}}$  Viene avviata automaticamente l'installazione dei driver Brother. Le schermate di installazione vengono visualizzate in sequenza.

#### **Importante**

**NON cancellare nessuna delle schermate durante l'installazione. La visualizzazione di tutte le schermate può richiedere alcuni istanti.**

### **Nota**

*Per Windows Vista®, quando appare questa schermata fare clic sulla casella di spunta e quindi su Installa per completare correttamente l'installazione.*

![](_page_33_Picture_225.jpeg)

**k** Quando viene visualizzata la schermata **Registrazione in linea**, effettuare una selezione e seguire le istruzioni visualizzate sullo schermo.

![](_page_33_Picture_226.jpeg)

![](_page_34_Picture_0.jpeg)

![](_page_34_Picture_2.jpeg)

#### **18 Completare l'operazione e riavviare**

**a** Fare clic su **Fine** per riavviare il computer. Una volta riavviato il computer, è necessario eseguire l'accesso come amministratore.

![](_page_34_Picture_5.jpeg)

#### **Nota**

*Se durante l'installazione del software viene visualizzato un messaggio di errore, eseguire il programma di Diagnostica installazione situato in start/Tutti i programmi/Brother/MFC-XXXX (doveMFC-XXXX rappresenta il nome del modello in uso).*

![](_page_34_Picture_8.jpeg)

#### **19 Installare MFL-Pro Suite su altri computer (se necessario)**

Per utilizzare l'apparecchio con dei computer in rete, installare MFL-Pro Suite su tutti i computer. Passare al punto  $16$  a [pagina 32.](#page-31-0)

#### **Nota**

*Questo prodotto comprende una licenza per PC per un massimo di 2 utenti. Questa licenza consente l'installazione di* 

*MFL-Pro Suite, comprendente ScanSoft™ PaperPort™ 11SE, su un massimo di 2 computer in rete.*

*Se si intende utilizzare più di 2 computer con installato ScanSoft™ PaperPort™ 11SE, acquistare il pacchetto Brother NL-5, che consiste in un contratto di licenza multiplo per un massimo di 5 utenti aggiuntivi Per acquistare il pacchetto NL-5 rivolgersi al rivenditore Brother.*

![](_page_34_Picture_195.jpeg)

Fine **L'installazione è completa.**

#### **Andare a**

**Passare all'installazione delle applicazioni opzionali a [pagina 39.](#page-38-0)**

### <span id="page-35-0"></span>**Installare driver e software (Mac OS® X 10.2.4 o versione successiva)**

<span id="page-35-1"></span>

#### **16 Prima dell'installazione di MFL-Pro Suite**

a Accertarsi che l'apparecchio sia collegato alla rete elettrica e che il Macintosh® sia acceso. È necessario eseguire l'accesso come amministratore.

#### **Importante**

- **Per gli utenti delle versioni di Mac OS® X da 10.2.0 a 10.2.3, è richiesto l'aggiornamento a Mac OS® X 10.2.4 o versione successiva (per ottenere informazioni aggiornate su Mac OS® X, visitare il sito <http://solutions.brother.com/>).**
- **Controllare che non siano inserite schede di memoria né unità di memoria flash USB.**

![](_page_35_Picture_8.jpeg)

**a** Inserire nell'unità CD-ROM il CD-ROM fornito in dotazione.

![](_page_35_Picture_10.jpeg)

b Fare doppio clic sull'icona **Start Here OSX** per l'installazione.

![](_page_35_Picture_13.jpeg)

c Selezionare **Connessione in rete senza fili**, quindi fare clic su **Avanti**.

![](_page_35_Picture_184.jpeg)

d Fare clic sulla casella di spunta **Controllato e Confermato**, quindi fare clic su **Avanti**. Seguire le istruzioni visualizzate sullo schermo.

![](_page_35_Picture_185.jpeg)

#### **Nota**

*Attendere alcuni secondi per l'installazione del software. Dopo l'installazione, fare clic su Riavvia per completare l'installazione del software.*

e Il software Brother ricercherà il dispositivo Brother. Durante questo periodo appare la seguente schermata.

![](_page_35_Picture_21.jpeg)

![](_page_36_Picture_0.jpeg)

# Rete senza fili<br> **B Macintosh**<sup>®</sup>

#### **Nota**

*• Se l'apparecchio è configurato per la rete, scegliere l'apparecchio dall'elenco, quindi fare clic su OK.* 

*Questa finestra non viene visualizzata se alla rete è collegato solo un apparecchio, che verrà quindi selezionato automaticamente. Passare al punto* [f](#page-36-0)*.*

![](_page_36_Picture_6.jpeg)

- *Se l'apparecchio non viene rilevato, andare al punto* [14](#page-26-2) *a [pagina 27](#page-26-3) e impostare nuovamente il collegamento senza fili.*
- *Se si utilizza il protocollo WEP e sul display viene visualizzata l'indicazione "Connessa" ma l'apparecchio non viene rilevato, accertarsi di aver immesso la chiave WEP correttamente. La chiave WEP distingue tra maiuscole e minuscole.*
- *Se appare questa schermata, fare clic su OK.*

![](_page_36_Picture_10.jpeg)

*Immettere un nome della lunghezza massima di 15 caratteri per il Macintosh® in uso in Nome Display, quindi fare clic su OK. Passare al punto* [f](#page-36-0)*.*

![](_page_36_Picture_12.jpeg)

- *Se si desidera utilizzare il tasto Scan dell'apparecchio per eseguire la scansione in rete, selezionare la casella Registrare il computer con la funzione "Scan to" dell'apparecchio.*
- *Il nome immesso apparirà sul display LCD dell'apparecchio quando si preme il tasto Scan e si sceglie un'opzione di scansione. (Per ulteriori informazioni, vedere Scansione in rete nella Guida software dell'utente sul CD-ROM.)*

<span id="page-36-0"></span>f Se appare questa schermata, fare clic su **OK**.

![](_page_36_Picture_16.jpeg)

OK!

**Per Mac OS® X 10.3.x o versione successiva, l'installazione di MFL-Pro Suite è completa. Passare al punto** [18](#page-37-0) **a [pagina 38](#page-37-1).**

**g** Per gli utenti delle versioni di Mac OS<sup>®</sup> X da 10.2.4 a 10.2.8, fare clic su **Aggiungi**.

![](_page_36_Picture_20.jpeg)

**h** Effettuare la selezione indicata di seguito.

![](_page_36_Picture_22.jpeg)

**i** Selezionare XXX-XXXX (dove XXX-XXXX è il nome del modello in uso), quindi fare clic su **Aggiungi**.

![](_page_36_Figure_24.jpeg)

**j** Fare clic su **Centro Stampa**, quindi su **Esci da Centro Stampa**.

![](_page_36_Picture_26.jpeg)

![](_page_36_Picture_318.jpeg)

![](_page_36_Picture_28.jpeg)

**L'installazione di MFL-Pro Suite è completa. Passare al punto** [18](#page-37-0) **a [pagina 38](#page-37-1).**

![](_page_37_Picture_0.jpeg)

<span id="page-37-1"></span><span id="page-37-0"></span>![](_page_37_Picture_2.jpeg)

L'installazione di Presto!® PageManager® consente di dotare Brother ControlCenter2 della funzionalità di riconoscimento ottico dei caratteri (OCR). Presto!® PageManager® consente di acquisire, condividere e organizzare facilmente foto e documenti.

a Fare doppio clic sull'icona di **Presto! PageManager** e seguire le istruzioni visualizzate sullo schermo.

![](_page_37_Figure_5.jpeg)

Per gli utenti delle versioni di Mac OS® X da 10.2.4 a 10.3.8 quando viene visualizzata questa schermata, fare clic su **Vai** per scaricare il software dal sito web Brother Solutions Center.

![](_page_37_Picture_7.jpeg)

#### **19 Installare MFL-Pro Suite su altri computer (se necessario)**

Per utilizzare l'apparecchio con dei computer in rete, installare MFL-Pro Suite su tutti i computer. Passare al punto [16](#page-35-1) a [pagina 36.](#page-35-1)

![](_page_37_Picture_11.jpeg)

Fine **L'installazione è completa.**

# **Installazione Applicazioni Opzionali** Windows<sup>®</sup>

### <span id="page-38-0"></span>**1 Installare FaceFilter Studio di Reallusion, Inc.**

FaceFilter Studio è un'applicazione di facile utilizzo per la stampa di foto senza bordi. FaceFilter Studio consente inoltre di modificare i dati delle foto e applicare effetti, quali ad esempio la riduzione degli occhi rossi e il miglioramento delle tonalità della pelle.

#### **Importante**

- **L'apparecchio deve essere acceso e collegato al computer.**
- **Il computer deve essere collegato a Internet.**
- a Aprire nuovamente il menu principale estraendo e reinserendo il CD-ROM oppure facendo doppio clic sul file **start.exe** dalla cartella principale.
- **b** Viene visualizzato il menu principale del CD-ROM. Scegliere la lingua, quindi fare clic su **Applicazioni aggiuntive**.

![](_page_38_Picture_9.jpeg)

c Fare clic sul pulsante **FaceFilter Studio** per avviare l'installazione.

![](_page_38_Figure_11.jpeg)

![](_page_38_Picture_12.jpeg)

#### **2 Installare la Guida di FaceFilter Studio**

Per ottenere informazioni sull'utilizzo di FaceFilter Studio, scaricare e installare la Guida di FaceFilter Studio.

- **a** Per eseguire FaceFilter Studio, accedere sul computer a **start**/**Tutti i programmi**/ **Reallusion**/**FaceFilter Studio**.
- **b** Fare clic sul pulsante **nell'angolo in alto** a destra dello schermo.
- c Fare clic su **Verifica aggiornamenti** per accedere alla pagina Web degli aggiornamenti di Reallusion.

![](_page_38_Figure_18.jpeg)

- d Fare clic sul pulsante **Download** e selezionare la cartella in cui si desidera salvare il file.
- e Uscire da FaceFilter Studio prima di avviare la procedura di installazione della Guida di FaceFilter Studio.

Fare doppio clic sul file scaricato dalla cartella specificata e seguire le istruzioni visualizzate sullo schermo per l'installazione.

#### **Nota**

*Per visualizzare la guida completa Guida di FaceFilter Studio, selezionare sul computer start*/*Tutti i programmi*/*Reallusion*/ *FaceFilter Studio*/*Guida di FaceFilter Studio.*

# **Installazione Applicazioni Opzionali Windows**<sup>®</sup>

![](_page_39_Picture_2.jpeg)

È possibile installare **BookScan&Whiteboard Suite**. Il software **BookScan Enhancer** consente di correggere automaticamente le immagini acquisite dai libri. Il software **Whiteboard Enhancer** consente di pulire e migliorare testi e immagini delle foto di lavagne. (È richiesto l'accesso a Internet.)

#### **Importante**

- **L'apparecchio deve essere acceso e collegato al computer.**
- **Il computer deve essere collegato a Internet.**
- a Aprire nuovamente il menu principale estraendo e reinserendo il CD-ROM oppure facendo doppio clic sul file **start.exe** dalla cartella principale.
- **b** Viene visualizzato il menu principale del CD-ROM. Scegliere la lingua, quindi fare clic su **Applicazioni aggiuntive**.

![](_page_39_Figure_9.jpeg)

c Fare clic sul pulsante **BookScan&Whiteboard Suite** per avviare l'installazione.

![](_page_39_Figure_11.jpeg)

# **Utilità BRAdmin Light (per utenti Windows®)**

BRAdmin Light è un programma di utilità per l'impostazione iniziale dei dispositivi Brother collegati in rete. Il programma è anche in grado di cercare prodotti Brother presenti sulla rete, visualizzarne lo stato e configurarne le impostazioni di rete di base, quali l'indirizzo IP.

Per ulteriori informazioni su BRAdmin Light, visitare il sito <http://solutions.brother.com/>.

#### **Nota**

*Se si desidera una gestione più avanzata della stampante, utilizzare la versione aggiornata dell'utilità BRAdmin Professional di Brother, scaricabile dal sito internet [http://solutions.brother.com/.](http://solutions.brother.com/)*

#### **Installare l'utilità di configurazione BRAdmin Light**

**a** Fare clic su Utility di rete nella schermata del menu.

![](_page_40_Picture_8.jpeg)

**b** Fare clic su **BRAdmin Light** e seguire le istruzioni visualizzate sullo schermo.

![](_page_40_Picture_10.jpeg)

#### **Impostare Indirizzo IP, Subnet Mask e Gateway utilizzando BRAdmin Light**

![](_page_40_Picture_12.jpeg)

*Se nella propria rete è presente un server DHCP/BOOTP/RARP, non eseguire la seguente operazione. L'apparecchio ottiene automaticamente un indirizzo IP.*

a Avviare BRAdmin Light. Il programma cerca automaticamente le nuove periferiche.

![](_page_40_Picture_184.jpeg)

**b** Fare doppio clic sulla periferica non configurata.

![](_page_40_Picture_17.jpeg)

#### **Nota**

*La password predefinita per l'apparecchio è "access". È possibile utilizzare BRAdmin Light per cambiare questa password.*

c Selezionare **STATICO** alla voce **Metodo di avvio**. Immettere **Indirizzo IP**, **Subnet mask** e **Gateway**, quindi fare clic su **OK**.

![](_page_40_Picture_185.jpeg)

**d** Le informazioni relative agli indirizzi verranno salvate nell'apparecchio.

### **Utilità BRAdmin Light (per utenti Mac OS® X)**

BRAdmin Light è un programma di utilità per l'impostazione iniziale dei dispositivi Brother collegati in rete. Il programma è anche in grado di cercare prodotti Brother presenti sulla rete, visualizzarne lo stato e configurarne le impostazioni di rete di base, quali l'indirizzo IP, da un computer con Mac OS® X 10.2.4 o versione successiva. Il software BRAdmin Light viene installato automaticamente durante l'installazione del driver della stampante. Se il driver della stampante è già installato, non è necessario installare nuovamente BRAdmin Light. Per ulteriori informazioni su BRAdmin Light, visitare il sito<http://solutions.brother.com/>.

#### **Impostare Indirizzo IP, Subnet Mask e Gateway utilizzando BRAdmin Light**

![](_page_41_Figure_4.jpeg)

c Fare doppio clic sul file **BRAdmin Light.jar** ed eseguire il software. BRAdmin Light cerca automaticamente le nuove periferiche.

![](_page_41_Picture_175.jpeg)

**d** Fare doppio clic sulla periferica non

![](_page_41_Picture_8.jpeg)

e Selezionare **STATICO** alla voce **Metodo Boot**. Immettere **Indirizzo IP**, **Subnet mask** e **Gateway**, quindi fare clic su **OK**.

![](_page_41_Picture_176.jpeg)

f Le informazioni relative agli indirizzi verranno salvate nell'apparecchio.

### <span id="page-42-1"></span>**Ripristino delle impostazioni di rete predefinite di fabbrica**

Per ripristinare tutte le impostazioni di rete del server interno di Stampa/Scansione in base all'impostazione predefinita dal produttore, attenersi alla procedura indicata di seguito.

- a Accertarsi che l'apparecchio non sia in funzione, quindi disinserire tutti i cavi dall'apparecchio (ad eccezione del cavo di alimentazione).
- b Premere **Menu**.
- **C** Premere  $\triangle$  o  $\nabla$  per selezionare Rete. Premere **OK**.
- **C** Premere  $\triangle$  o  $\nabla$  per selezionare Ripr.predefin. Premere **OK**.
- **e** Premere 1 per selezionare Sì.
- **f** Premere **1** per selezionare Sì.
- g L'apparecchio viene riavviato; ricollegare i cavi una volta completata la procedura.

#### <span id="page-42-0"></span>**Immissione di testo per le impostazioni wireless**

Sulla maggior parte dei tasti numerici sono stampate tre o quattro lettere. Sui tasti **0**, **#** e **l** non è stampata alcuna lettera, perché questi tasti sono utilizzati per i caratteri speciali.

Premendo più volte il tasto numerico appropriato, è possibile immettere il carattere desiderato.

![](_page_42_Picture_329.jpeg)

#### **Per la configurazione delle impostazioni di rete senza fili**

#### **Inserimento di spazi**

Per inserire uno spazio in un nome, premere due volte  $\triangleright$  tra i caratteri.

#### **Correzioni**

Per modificare una lettera inserita per errore, premere ◀ o ▶ per spostare il cursore sul carattere errato, quindi premere **Cancella/Indietro**. Immettere il carattere corretto. È possibile inoltre tornare indietro e inserire lettere.

#### **Ripetizione di lettere**

Per immettere una lettera assegnata allo stesso tasto della lettera precedente, premere ▶ per spostare il cursore verso destra prima di premere nuovamente il tasto.

#### **Caratteri speciali e simboli**

Premere più volte **l**, **#** o **0** finché non appare il carattere speciale o il simbolo desiderato. Premere **OK** per selezionarlo.

Premere \* per (spazio) ! " # \$ % & ' ( ) \* + , - . / Premere # per :  $\div$  = > ? @ [] ^ Premere  $\mathbf{0}$  per  $0 \setminus \{ | \}^{\sim}$ 

### **Materiali di consumo di ricambio**

Quando arriva il momento di sostituire le cartucce d'inchiostro, sul display LCD viene visualizzato un messaggio di errore. Per ulteriori informazioni sulle cartucce d'inchiostro adatte al proprio apparecchio, visitare il sito <http://www.brother.com/original/> o contattare il rivenditore Brother locale.

#### **Cartucce d'inchiostro**

![](_page_43_Picture_201.jpeg)

#### **Che cos'è Innobella™?**

Innobella™ è una gamma di materiali di consumo originali fornita da Brother. Il nome "Innobella™" deriva dalle parole "Innovazione" e "Bella" e rappresenta una tecnologia innovativa che garantisce risultati di stampa belli e duraturi.

![](_page_43_Picture_7.jpeg)

#### **Marchi commerciali**

Il logo Brother è un marchio commerciale registrato di Brother Industries, Ltd.

Brother è un marchio commerciale registrato di Brother Industries, Ltd.

Multi-Function Link è un marchio commerciale registrato di Brother International Corporation.

Windows Vista è un marchio commerciale registrato o un marchio commerciale di Microsoft Corporation negli Stati Uniti e in altri paesi. Microsoft, Windows e Windows Server sono marchi registrati di Microsoft Corporation negli Stati Uniti e/o in altri paesi.

Macintosh e TrueType sono marchi commerciali registrati di Apple Inc.

Nuance, il logo Nuance, PaperPort e ScanSoft sono marchi commerciali o marchi commerciali registrati di Nuance Communications, Inc. o sue affiliate negli Stati Uniti e/o negli altri Paesi.

Presto! PageManager è un marchio commerciale registrato di NewSoft Technology Corporation.

PictBridge è un marchio commerciale.

FaceFilter Studio è un marchio commerciale di Reallusion, Inc.

BROADCOM, SecureEasySetup e il logo SecureEasySetup sono marchi registrati o marchi di fabbrica di Broadcom Corporation negli Stati Uniti e/o in altri paesi.

AOSS è un marchio commerciale di Buffalo Inc.

Wi-Fi, WPA e WPA2 sono marchi commerciali registrati e Wi-Fi Protected Setup è un marchio commerciale di Wi-Fi Alliance. Ciascuna azienda i cui programmi software sono citati nel presente manuale ha un contratto di licenza software specifico per i rispettivi

#### programmi proprietari. **Tutti gli altri marchi e nomi di prodotti citati nel presente manuale sono marchi commerciali o marchi commerciali**

### **registrati delle rispettive società.**

#### **Redazione e pubblicazione**

Il presente manuale è stato redatto e pubblicato sotto la supervisione di Brother Industries, Ltd. e comprende la descrizione e le caratteristiche tecniche più aggiornate del prodotto.

Il contenuto del presente manuale e le caratteristiche tecniche del prodotto sono soggetti a modifiche senza preavviso. Brother si riserva il diritto di apportare modifiche senza preavviso alle caratteristiche tecniche e ai materiali qui acclusi e declina qualunque responsabilità per eventuali danni (compresi danni indiretti) derivanti da errori o imprecisioni contenuti nei materiali presentati, compresi, in via esemplificativa, errori tipografici e di altro tipo relativi alla pubblicazione.

#### **Copyright e Licenza**

©2008 Brother Industries, Ltd. Questo prodotto include software sviluppato dalle seguenti aziende: ©1983-1998 PACIFIC SOFTWORKS, INC. Questo prodotto include il software "KASAGO TCP/IP" sviluppato da ELMIC WESCOM, Inc. ©2007 Devicescape Software, Inc.

![](_page_43_Picture_28.jpeg)